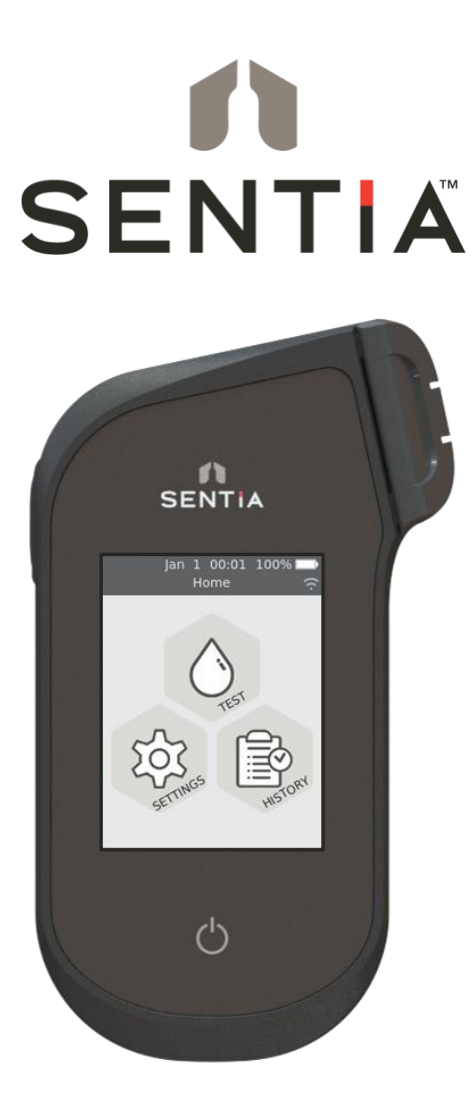

# GUIDA UTENTE

Strumento di analisi chimica

#### *Istruzioni originali*

Tutte le immagini che raffigurano le schermate del software, i dettagli dell'hardware o i risultati dei test presenti in questo manuale sono solo a scopo illustrativo. Le informazioni visualizzate sul vostro analizzatore possono essere diverse.

Il contenuto del presente manuale, inclusi tutti i grafici e le fotografie, è di proprietà di Universal Biosensors. Nessuna parte di questo documento può essere riprodotta o trasmessa in qualsiasi forma o con qualsiasi mezzo, elettronico o meccanico, per qualsiasi scopo, senza l'espresso consenso scritto di Universal Biosensors. Universal Biosensors ha compiuto ogni ragionevole sforzo per garantire che tutte le informazioni contenute in questo manuale fossero corrette al momento della stampa. Tuttavia, Universal Biosensors si riserva il diritto di apportare qualsiasi modifica necessaria senza preavviso nell'ambito del continuo sviluppo del prodotto.

Qualsiasi comunicazione relativa a questo manuale deve essere indirizzata a: Universal Biosensors Pty Ltd 1 Corporate Avenue Rowville, 3178, Victoria Australia

Sentia™ e il logo Sentia sono marchi di Universal Biosensors. Tutti i diritti sono riservati. Tutti gli altri marchi commerciali sono di proprietà dei rispettivi proprietari.

#### **Tecnologia brevettata**

L'acquisto di Sentia™ fornisce all'acquirente una licenza limitata per l'utilizzo dell'analizzatore Sentia™ acquistato, delle strisce reattive e dei tamponi associati coperti dal brevetto europeo n. EP4042150 in conformità alla Guida per l'utente qui riportata.

© 2020 Universal Biosensors Pty Ltd Questo documento è disponibile in formato elettronico all'indirizzo [www.universalbiosensors.com/products/sentia/resources](http://www.universalbiosensors.com/products/sentia/resources)

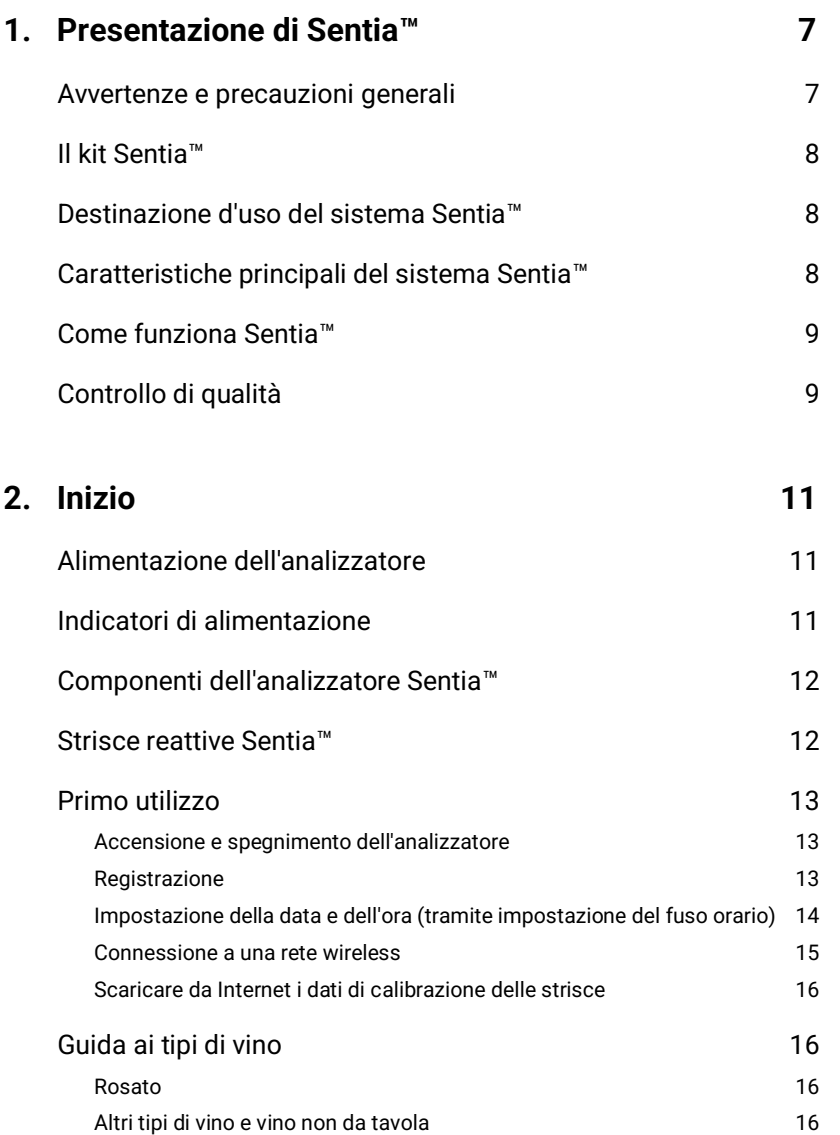

# **3. Eseguire un test 17**

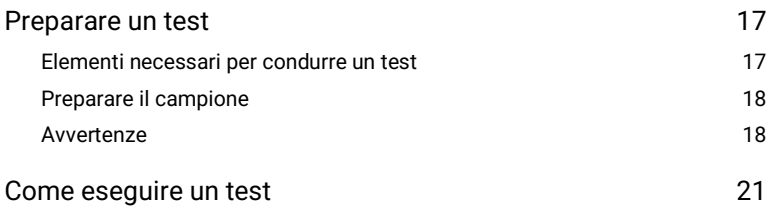

### **4. [Pulire l'analizzatore](#page-26-0) 27**

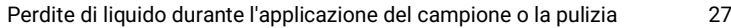

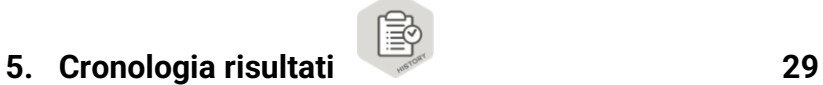

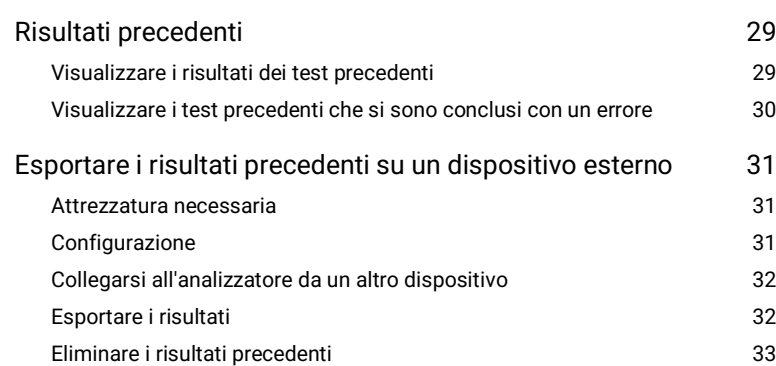

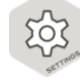

# **6. [Impostazioni 35](#page-34-0)**

[Impostazioni dell'analizzatore](#page-34-1) 35 [Luminosità](#page-34-2) 35 [Volume del suono](#page-35-0) 36

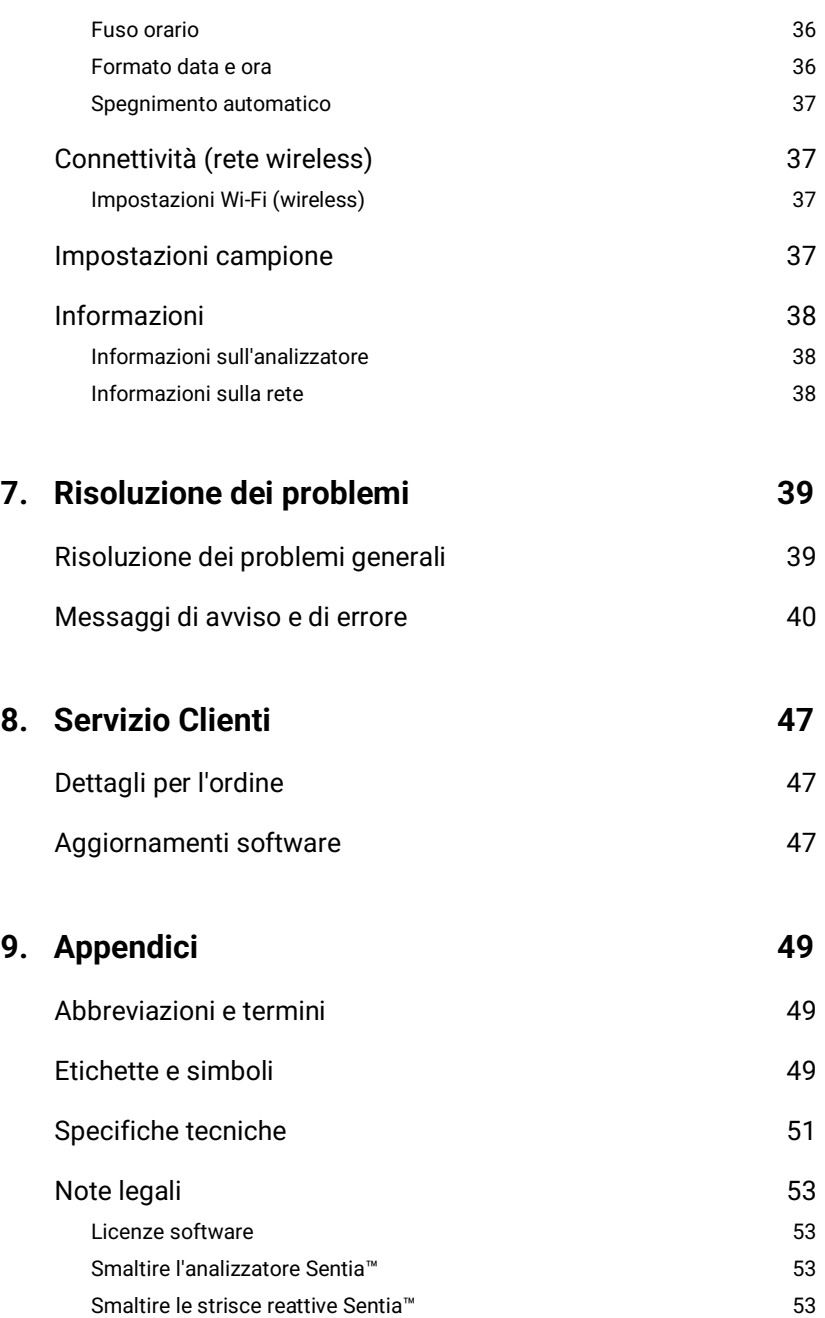

Tavola dei contenuti Tavola dei contenuti

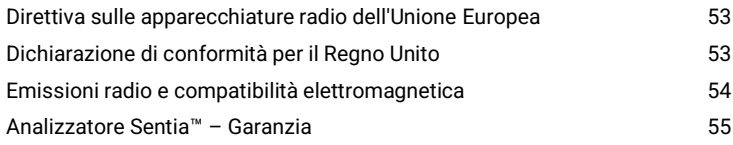

### **10. [Indice](#page-56-0) 57**

# <span id="page-6-0"></span>1. Presentazione di Sentia™

### <span id="page-6-1"></span>Avvertenze e precauzioni generali

- Quando si utilizza un nuovo flaconcino di strisce, potrebbe essere necessario stabilire una connessione WiFi a Internet in modo da poter scaricare gli ultimi dati di calibrazione delle strisce reattive (vedere pagin[a 15\)](#page-14-1). Sarà necessario scaricare i dati di calibrazione ogni 3 mesi circa per rimanere aggiornati sulle strisce reattive che produciamo.
- Seguire sempre le procedure e le precauzioni di sicurezza elencate qui e in tutto il presente manuale d'uso.
- Quando si collega l'analizzatore a dispositivi esterni (come fonti di alimentazione USB), assicurarsi che tali dispositivi siano conformi alle normative di sicurezza locali.
- L'alimentatore fornito con l'analizzatore è solo per uso interno.
- Utilizzare esclusivamente le strisce reattive Sentia™.
- **Conservare sempre le strisce reattive Sentia™ in base al simbolo sull'etichetta del flaconcino: alcune delle nostre strisce richiedono refrigerazione, ovvero tra 2 °C e 8 °C (35,6 °F e 46,4 °F).**
- **Chiudere sempre il tappo del flaconcino dopo aver estratto una striscia.**
- L'analizzatore Sentia™ contiene una batteria ricaricabile agli ioni di litio che deve essere maneggiata con attenzione:
	- o Non tentare di accedere alla batteria; se la batteria non funziona adeguatamente, contattare il Servizio Clienti (vedere pagin[a 47\)](#page-46-0);
	- o Non posizionare l'analizzatore vicino a una fonte di calore o in un ambiente caldo (ad es. un'automobile parcheggiata al sole); e
	- o Se si teme che la batteria possa essere stata perforata, schiacciata o danneggiata, contattare il Servizio Clienti (vedere pagina [47\)](#page-46-0).
- La mancata osservanza delle suddette istruzioni per la cura della batteria potrebbe provocare lesioni gravi o morte in caso che la batteria prenda fuoco, esploda o perda liquido.

# <span id="page-7-0"></span>Il kit Sentia™

Il kit Sentia™ è composto dai seguenti elementi:

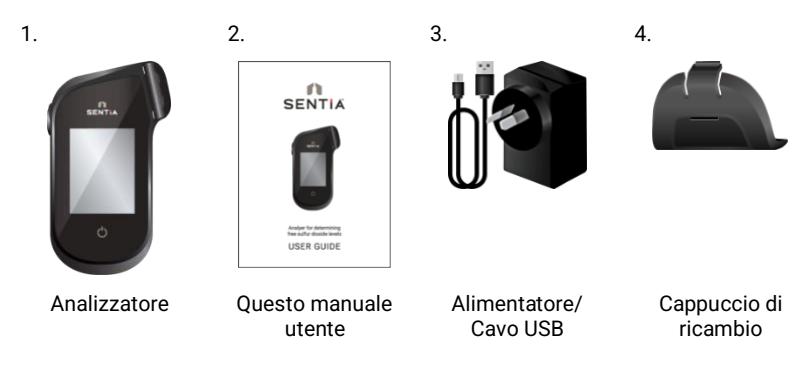

# <span id="page-7-1"></span>Destinazione d'uso del sistema Sentia™

Il sistema Sentia™ può essere utilizzato per determinare la concentrazione di varie sostanze chimiche nel vino. È portatile e veloce, consente di determinare le concentrazioni entro pochi minuti dall'applicazione del campione.

# <span id="page-7-2"></span>Caratteristiche principali del sistema Sentia™

- portatile e maneggevole
- in grado di misurare acido acetico, anidride solforosa libera, fruttosio, glucosio, acido malico e acidità titolabile.
- facile applicazione del campione con una quantità minima prelevata
- risultati veloci
- meccanismo di espulsione della striscetta
- interfaccia utente dettagliata
- batteria interna con monitoraggio della carica
- funzione di memoria (per visualizzare i risultati dei test precedenti e gli errori)
- esportazione dei risultati dei test precedenti su un dispositivo esterno

# <span id="page-8-0"></span>Come funziona Sentia™

Il sistema Sentia™ analizza un campione applicato a una striscia reattiva Sentia™ \* . Il campione viene applicato dopo che la striscia reattiva è stata inserita nell'apertura per strisce dell'analizzatore Sentia™. Il campione si mescola con i reagenti essiccati all'interno della striscia e l'analizzatore rileva il livello di un particolare analita. Il risultato viene quindi visualizzato sullo schermo dell'analizzatore.

Nella memoria dell'analizzatore possono essere registrati fino a mille record. È possibile enumerare i risultati e scaricarli su un dispositivo esterno per la revisione e l'analisi esterna.

### <span id="page-8-1"></span>Controllo di qualità

L'analizzatore Sentia™ ha varie funzioni integrate di controllo qualità:

- Ad ogni accensione dell'analizzatore viene eseguito un controllo dei componenti e delle funzioni.
- Durante il test, viene monitorata l'integrità della striscia. Viene controllata anche la temperatura della striscia per garantire la riproducibilità dei risultati del test.

Un errore viene segnalato se l'analizzatore non supera uno dei suddetti controlli. I messaggi di avviso e di errore sono descritti nella Sezion[e 7](#page-38-0) (Risoluzione dei problemi) a pagina [39.](#page-38-0)

<sup>\*</sup> Le strisce reattive Sentia™ sono vendute separatamente. Vedere "Dettagli per l'ordine**Error! Reference source not found.**" a pagina [47.](#page-46-1)

Questa pagina è stata lasciata vuota di proposito.

# <span id="page-10-0"></span>2. Inizio

# <span id="page-10-1"></span>Alimentazione dell'analizzatore

L'analizzatore Sentia™ viene caricato tramite un cavo micro USB e un alimentatore CA (incluso). Può anche essere caricato utilizzando un cavo micro USB collegato a un'altra fonte di alimentazione adeguata (come una porta USB di un computer).

È meglio assicurarsi che l'analizzatore sia completamente carico prima del primo utilizzo.

e cavo l'alimentatore CA e collegare il cavo USB L'alimentatore CA viene fornito con una serie di spine. Trovare la spina adatta per la propria area geografica, quindi allineare le tre linguette di plastica posteriori della spina con il corpo principale dell'alimentatore e ruotare delicatamente la spina nella direzione di bloccaggio ("Lock") fino a sentire un clic.

Alimentatore CA

# <span id="page-10-2"></span>Indicatori di alimentazione

Nell'angolo in alto a destra dello schermo è presente un'icona della batteria con la seguente codificazione a colori:

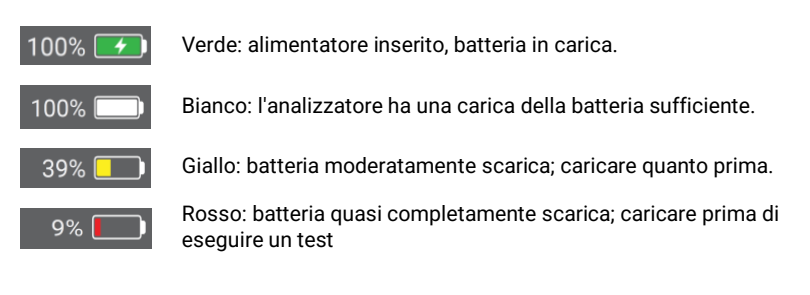

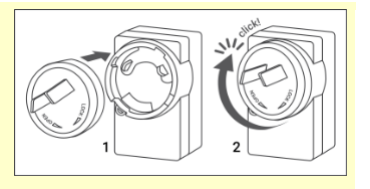

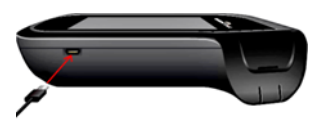

Per caricare l'analizzatore, inserire

### <span id="page-11-0"></span>Componenti dell'analizzatore Sentia™

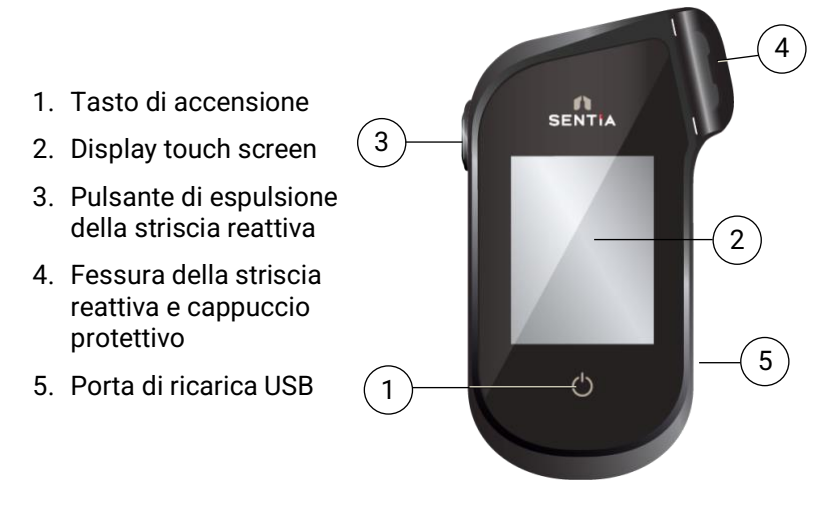

### <span id="page-11-1"></span>Strisce reattive Sentia™

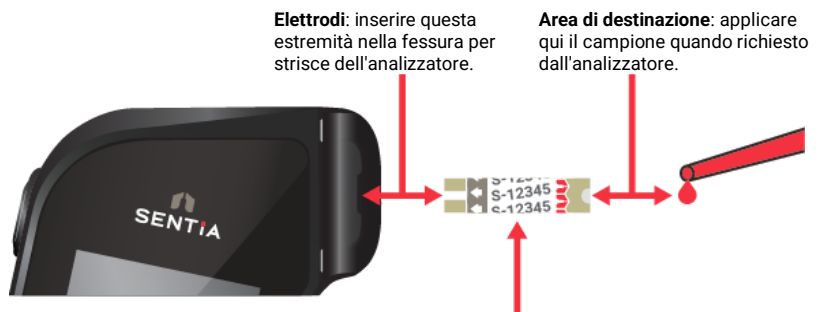

**Numero di indice della striscia**: Inserire il numero dopo la lettera (es. 12345 nell'esempio sopra) quando richiesto dal software.

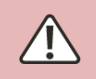

È necessario inserire il numero di indice della striscia corretto per ottenere risultati accurati: l'analizzatore usa questo numero per determinare la calibrazione della striscia.

# <span id="page-12-0"></span>Primo utilizzo

### <span id="page-12-1"></span>**Accensione e spegnimento dell'analizzatore**

Per accendere l'analizzatore, premere il pulsante di accensione  $\bullet$ per qualche secondo.

È possibile spegnere l'analizzatore premendo il pulsante di accensione **O** per diversi secondi e rispondendo sì alla richiesta di conferma.

> Se il pulsante di accensione o il touch screen non risponde, è possibile forzare lo spegnimento dell'analizzatore scollegando l'alimentatore esterno e tenendo premuto il pulsante di accensione per circa 15 secondi finché lo schermo non diventa nero.

### <span id="page-12-2"></span>**Registrazione**

La prima volta che si accende il dispositivo, si verrà guidati attraverso un flusso di lavoro di registrazione in cui bisognerà connettersi a una rete wireless (che è connessa a Internet). Una volta connessi, è importante assicurarsi che la data e l'ora elencate nella parte superiore dello schermo siano corrette. In caso contrario, consentire al dispositivo di rimanere acceso e connesso alla ricarica e al Wi-Fi fino a quando l'ora non viene visualizzata correttamente.

Quindi procedere inserendo il proprio indirizzo e-mail e digitando il codice di attivazione ricevuto via e-mail. Questi passaggi sono necessari per sbloccare il dispositivo.

Una volta registrato il dispositivo, si consiglia di rimanere connessi alla rete wireless e verificare la disponibilità di aggiornamenti software (vedere Servizio Clienti a pagin[a 47\)](#page-46-0).

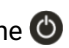

### <span id="page-13-0"></span>**Impostare la data e l'ora (mediante impostazione del fuso orario)**

Prima di eseguire qualsiasi test è necessario controllare la data e l'ora (visualizzate nella parte superiore dello schermo). L'analizzatore utilizza Internet e il fuso orario dell'utente per impostare la data e l'ora.

Se la data e l'ora non sono corrette, sarà necessario impostare il fuso orario. Impostare il fuso orario come segue:

- 1. Dalla schermata **Home**, premere il pulsante *IMPOSTAZIONI* per entrare nella schermata **Impostazioni**, quindi selezionare *Analizzatore* e poi *Fuso orario*
- 2. Selezionare la propria regione, premere  $\bullet$ , quindi selezionare la propria area secondaria. Potrebbe essere necessario scorrere il dito su e giù sullo schermo per arrivare alla selezione
- 3. Premere  $\bullet$  per confermare la selezione

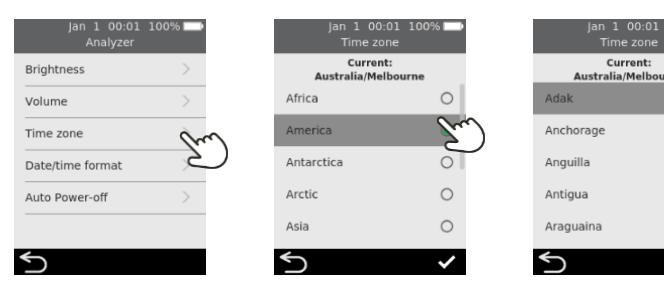

 $\circ$ 

 $\bigcap$ 

<span id="page-14-0"></span>Se sono trascorsi più di tre mesi dall'ultimo test e si sta usando un nuovo flaconcino di strisce reattive, potrebbe essere necessaria una connessione di rete wireless (Wi-Fi) con accesso a Internet per consentire all'analizzatore di scaricare le necessarie informazioni di calibrazione per le strisce.

Se l'analizzatore non è già collegato, seguire questi passaggi per connettersi a una rete wireless:

- 1. Dalla schermata **Home**, toccare il pulsante *IMPOSTAZIONI* e poi *Connettività* per passare alla schermata **Connettività**
- 2. Premere *Impostazioni Wi-Fi* per andare alla schermata **Impostazioni WiFi**
- 3. Accendere il Wi-Fi
- 4. Selezionare una rete dal pannello *SCEGLI UNA RETE* e inserire la password del Wi-Fi (se richiesta)
- 5. Dopo aver stabilito la connessione, premere  $\bullet$  per confermare la selezione

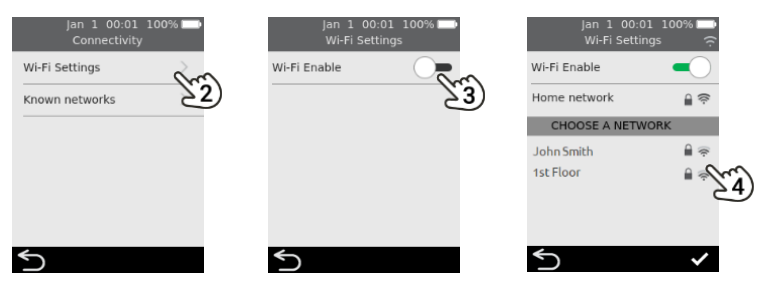

<span id="page-14-1"></span>Per interrompere il tentativo di connessione dell'analizzatore a una rete collegata in precedenza, selezionare *Reti conosciute* nella schermata **Connettività**, quindi selezionare la rete per nome e premere l'icona del cestino.

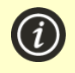

L'analizzatore supporta solo Wi-Fi a 2,4 GHz (canali da 1 a 11).

I router che utilizzano il canale 12 a 5 GHz o 2,4 GHz non sono compatibili con gli analizzatori Sentia.

<span id="page-15-0"></span>L'analizzatore scarica automaticamente i dati di calibrazione delle strisce quando viene stabilita una connessione Internet stabile.

Se si prevede di usare l'analizzatore con una connessione Internet non molto affidabile per periodi prolungati, si dovrebbe effettuare la connessione a una rete wireless almeno ogni tre mesi circa.

# <span id="page-15-4"></span><span id="page-15-1"></span>Guida ai tipi di vino

Il sistema Sentia™ è stato progettato per vini da tavola rossi e bianchi. Le seguenti indicazioni sono fornite per altri tipi di vino. Controllare le Specifiche tecniche**Error! Reference source not found.** a pagina [51](#page-50-0) per ulteriori dettagli.

### <span id="page-15-2"></span>**Rosato**

Per i vini rosati, si consiglia di scegliere a discrezione dell'enologo il tipo di campione "Rosso" o "Bianco" (vedere pagina [21\)](#page-20-0). La scelta migliore può dipendere dal contatto della buccia con il vino durante la lavorazione. Nella maggior parte dei casi, la selezione di "Bianco" genererà risultati accettabili, ma potrebbero esserci alcuni casi in cui l'opzione "Rosso" darà risultati migliori. Si raccomanda vivamente di convalidare i risultati con un metodo alternativo per il proprio vino specifico.

### <span id="page-15-3"></span>**Altri tipi di vino e vino non da tavola**

I composti nei vini liquorosi, dolci e spumanti possono influire sull'accuratezza del test e devono essere convalidati utilizzando un metodo di prova supplementare.

<span id="page-16-0"></span>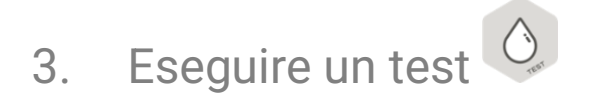

### <span id="page-16-1"></span>Preparazione di un test

#### <span id="page-16-2"></span>**Elementi necessari per condurre un test**

- 1. Analizzatore Sentia™
- 2. Un flaconcino di strisce reattive Sentia™
- 3. Il campione di vino da testare
- 4. Soluzione tampone (per alcuni test)
	- Per i test di fruttosio e acido malico, è necessaria una soluzione tampone Sentia **specifica per il test**.
	- Per il test dell'acido acetico è necessaria acqua deionizzata (o distillata).

La diluizione del campione è richiesta solo per alcuni tipi di test. Per maggiori dettagli vedere **Error! Reference source not found.** alla pagina [52.](#page-50-0)

L'acqua di rubinetto **non va utilizzata** al posto dell'acqua deionizzata o distillata

Per questi test è necessaria anche una micropipetta con puntali per pipette

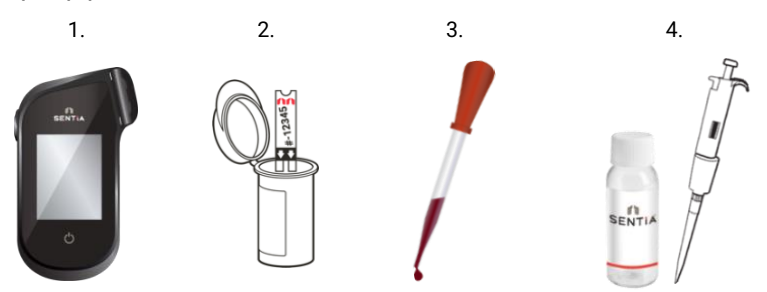

#### <span id="page-17-0"></span>**Preparare il campione**

Per alcuni test bisogna preparare il campione prima del test. Il dispositivo richiederà di farlo durante il flusso di lavoro del test.

Per ulteriori informazioni sulla preparazione dei campioni, vedere la *Guida alla preparazione del campione per l'analisi con Sentia* sul sito Web di Sentia, o contattare il proprio fornitore.

#### **Diluizioni dei campioni**

- **Per acido acetico, fruttosio e acido malico** i test richiedono una diluizione del campione
- È importante seguire sempre i rapporti di diluizione raccomandati tra campione e diluente
- Non utilizzare soluzioni tampone Sentia scadute

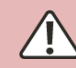

Non devono essere utilizzate soluzioni di diluizione alternative diverse da quelle raccomandate

#### **Degasaggio dei campioni**

- **Per misure di acidità titolabile** sul vino, si consiglia di degasare il vino prima dell'analisi
- **Per tutti gli altri metodi**, è importante che i campioni con effervescenza visibile vengano degassati per consentire una sufficiente copertura degli elettrodi, ad eccezione di quelli sottoposti ad analisi dello zolfo libero

#### <span id="page-17-1"></span>**Avvisi**

#### **Cosa fare:**

- Seguire sempre le procedure e le precauzioni di sicurezza elencate qui e in tutto il manuale d'uso e quelle adottate dal proprio impianto di produzione.
- Tenere l'analizzatore il più fermo e orizzontale possibile durante il test.
- Utilizzare il sistema solo quando la temperatura ambiente è compresa tra 10 °C e 30 °C (da 50 °F a 86 °F) (vedere "Specifiche tecniche" **Error! Reference source not found.**a pagin[a 51](#page-50-0) per le Condizioni di trasporto e conservazione).
- Conservare sempre le strisce reattive nel flaconcino originale con il tappo ben chiuso. **Chiudere bene il flaconcino delle strisce (finché non si sente un "clic") appena si toglie una striscia reattiva.** In questo modo, le strisce rimaste nel flaconcino saranno protette.
- **Conservare sempre le strisce reattive rispettando le temperature indicate sull'etichetta del flaconcino.**
- Utilizzare una striscia entro 10 minuti da quando è stata estratta dal flaconcino.
- Utilizzare ciascuna striscia reattiva solo una volta e gettarla dopo l'uso.
- Cercare di ridurre al minimo il tempo tra la raccolta del campione e l'applicazione sulla striscia reattiva.

#### **Cosa non fare:**

- Non inserire più di una volta una striscia reattiva nella fessura per strisce. Una striscia reattiva inserita due volte potrebbe non riuscire a stabilire un contatto elettrico corretto con l'analizzatore.
- Non urtare la striscia reattiva o l'analizzatore dopo aver applicato il campione o durante il test.
- Non usare un flaconcino di strisce reattive se la data di scadenza riportata sull'etichetta è stata superata. Se si utilizza una striscia reattiva scaduta verrà visualizzato un errore.
- Non toccare una striscia reattiva con le mani bagnate perché l'umidità può danneggiare la striscia.
- Non usare una striscia che è caduta o che potrebbe essere stata contaminata.
- Non usare una striscia se appare danneggiata in qualunque modo.
- Non agitare, mescolare, aerare o riscaldare il campione prima di eseguire il test perché tutto ciò può modificare i livelli misurabili degli analiti.
- Non diluire il campione se non indicato sullo schermo dell'analizzatore.
- Non applicare il campione sulla striscia reattiva finché sul display dell'analizzatore non appare il messaggio "applica campione".

• Non aggiungere mai altro campione alla striscia reattiva dopo l'inizio dell'analisi.

### 21

### <span id="page-20-0"></span>Come eseguire un test

### **1. Premere e tenere premuto il pulsante di accensione fino all'accensione dell'analizzatore**

Quando il processo di avvio dell'analizzatore sarà terminato, verrà visualizzata la schermata iniziale.

### **2. Dalla schermata** *Home***, premere il pulsante** *TEST*

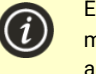

È possibile abbandonare un test in qualsiasi momento premendo il pulsante  $\Box$  in basso a sinistra dello schermo.

### **3. Selezionare il tipo di test**

Selezionare il tipo di test da abbinare alla striscia reattiva.

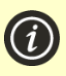

I test sui compositi (ad es. zuccheri residui totali) guideranno attraverso due test e presenteranno un risultato combinato, oltre ai risultati dei singoli analiti.

### **4. Selezionare il tipo di campione**

Selezionare il tipo di campione corrispondente al proprio campione e premere  $\bullet$ .

Per indicazioni su come testare altri tipi di vino, vedere pagin[a 16.](#page-15-4)

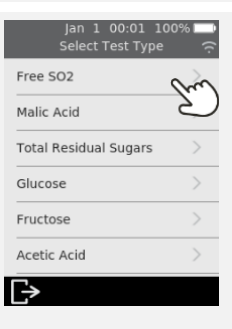

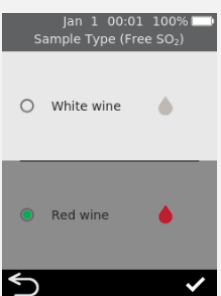

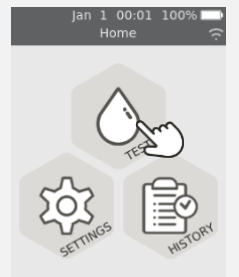

 $\mathbf{r}_{\text{RF}}^{\mathbf{n}}$ 

<span id="page-21-0"></span>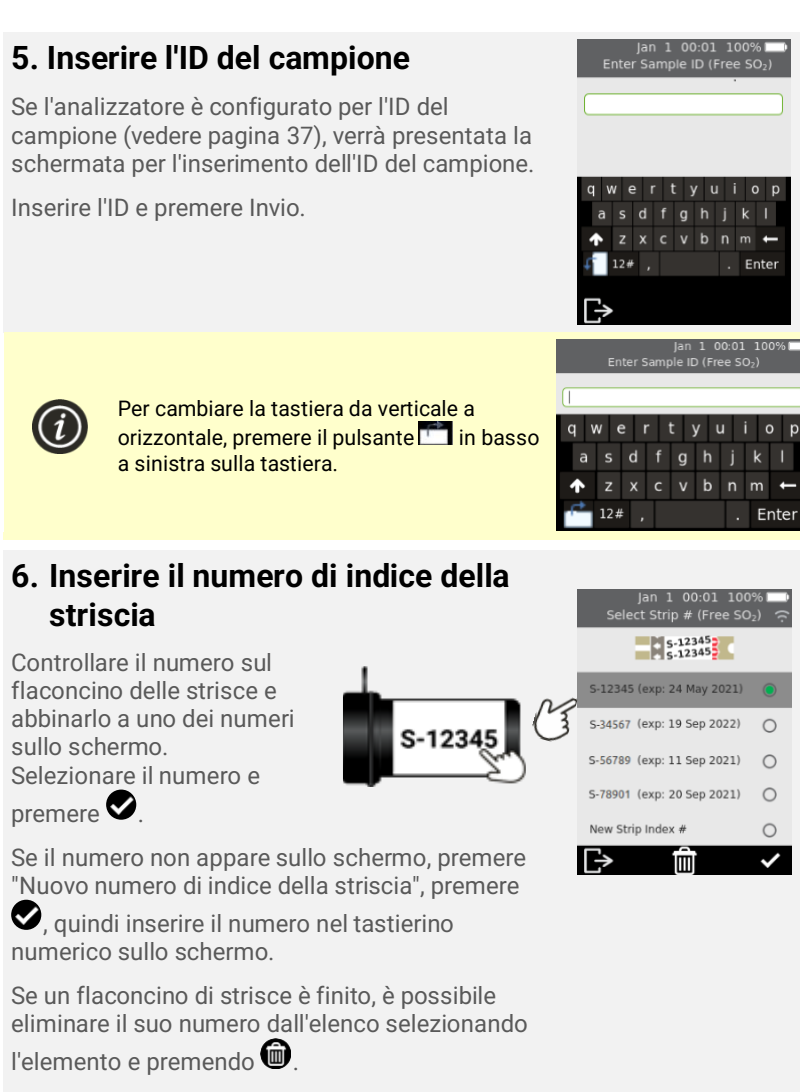

Gli indici delle strisce con scadenza inferiore a un mese appariranno in rosso

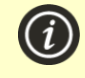

Quando si usa un flaconcino di strisce per la prima volta, è possibile che l'analizzatore richieda una connessione Internet wireless per scaricare nuovi dati di calibrazione. Vedere pagin[a 15](#page-14-1) per ulteriori informazioni.

### **7. Estrarre una striscia reattiva dal flaconcino**

**Subito dopo chiudere bene il flaconcino.**

Assicurarsi che le mani siano pulite e asciutte per evitare di contaminare o danneggiare le strisce reattive.

Una volta estratta la striscia reattiva da un flaconcino, eseguire il test entro 10 minuti

> Controllare sempre che il numero sulla striscia corrisponda al numero sul flaconcino.

**P**er evitare che il test dia un risultato impreciso, è necessario utilizzare la striscia reattiva entro 10 minuti da quando la si

estrae dal flaconcino. **N**on utilizzare strisce reattive che hanno superato la data di scadenza (stampata sull'etichetta del flaconcino)

### **8. Inserire la striscia**

Seguendo le istruzioni sullo schermo e con il lato stampato della striscia rivolto verso l'alto, seguire la direzione delle frecce e inserire delicatamente ma saldamente la striscia nella fessura per strisce reattive.

### **9. L'analizzatore si prepara**

Attendere che l'analizzatore si prepari.

Quando l'analizzatore è pronto, apparirà la schermata **Applicare campione ora**.

**NON** applicare il campione fino a quando non viene richiesto di farlo.

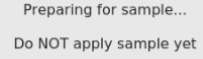

 $\Gamma$ 

Jan 1 00:01 100% Preparing (Free

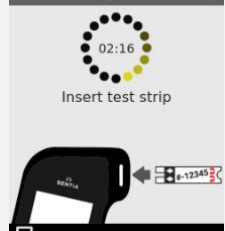

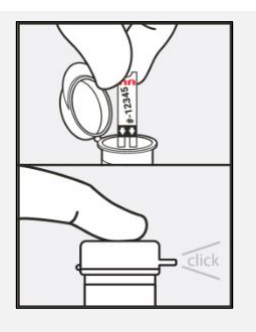

*questi numeri devono combaciare*

S-12345

an 1 00:01 100% Insert Strip (Free SO:

 $S-12345$ 

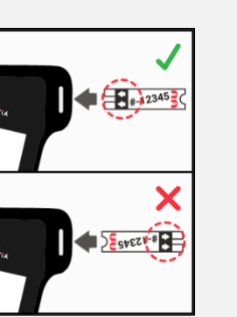

### **10. Diluire il campione (se necessario)**

Per alcuni tipi di test, sarà necessario diluire il campione. Per questi tipi di test verrà chiesto di preparare il campione.

Preparare il campione come indicato sullo schermo.

Toccare l'icona del segno di spunta  $\bullet$  per continuare.

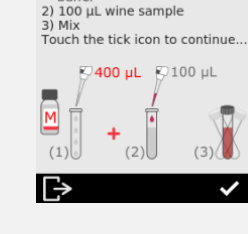

buffe

|100% 01 00:01 Jan<br>|Dilute Sample (Malic Acid) Prepare Diluted Sample: 1) 400 µL Sentia malic acid

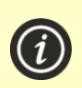

Controllare le Specifiche tecniche**Error! Reference source not found.** a pagina [51](#page-50-0) per dettagli. È normale che la soluzione diventi

blu/grigia dopo l'aggiunta di vino rosso.

### <span id="page-23-0"></span>**11. Applicare il campione**

Quando richiesto, applicare una singola goccia di campione in modo che riempia la tacca bianca semicircolare sulla striscia reattiva.

L'analizzatore passerà quindi alla schermata **Analisi**.

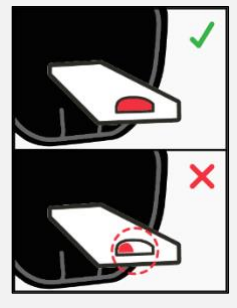

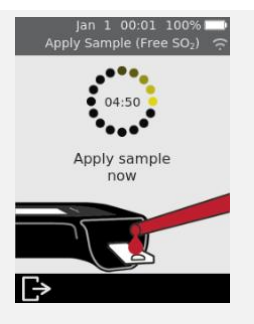

**I**l campione non deve essere riscaldato, agitato, mescolato o aerato. **N**on diluire mai il campione se non richiesto sullo schermo dell'analizzatore. Per ulteriori indicazioni controllare le Specifiche tecniche **Error! Reference source not found.**a pagina [51](#page-50-0) oppure contattare il distributore.

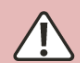

**D**opo aver applicato il campione, non urtare l'analizzatore o la striscia finché non viene visualizzato il risultato finale.

**N**on inclinare esageratamente l'analizzatore durante l'esecuzione di un test. Se l'analizzatore viene inclinato in qualsiasi direzione di oltre 65° prima dell'applicazione del campione, una schermata di avviso chiederà di mantenerlo in piano. Se l'analizzatore viene inclinato durante l'applicazione del campione, si verificherà un errore e il test si interromperà.

**A**ssicurarsi che venga applicato un campione sufficiente a riempire l'area di destinazione con la piccola tacca bianca semicircolare sulla striscia.

**S**e si versa del campione nella fessura per strisce dell'analizzatore durante l'applicazione del campione, pulire l'analizzatore seguendo le istruzioni a pagina 27.

#### lan 1 00:01 100 **12. Analisi in corso** . .<br>Analyzing (Free SO<sub>2</sub> Durante l'analisi, un cerchio mostrerà l'avanzamento del test. Una volta completata l'analisi, apparirà la schermata **Risultato**. Fare attenzione a non urtare l'analizzatore o la striscia durante l'analisi del campione. Ռ **13. Schermata del risultato** Al termine del test, verrà visualizzato il risultato. Se sono disponibili più unità, premere l'identificatore di unità accanto al risultato per passare alle proprie unità preferite.  $@$

Per aggiungere un commento di testo al registro del risultato, premere  $\blacksquare$  e inserire il commento utilizzando la tastiera sullo schermo.

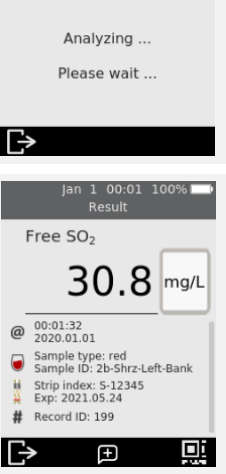

 $19<sup>°</sup>$ 

La parte inferiore destra della schermata Risultati contiene un'icona con

codice OR  $\bigoplus$ . Se si preme questa icona verrà visualizzato un codice QR che si può scansionare per ottenere i dati dei risultati in formato JSON. Per ulteriori informazioni contattare il supporto Sentia.

Per uscire, premere **B**.

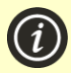

#### **Risultati imprevisti**

Se viene riportato un risultato imprevisto, il test deve essere ripetuto con un nuovo campione. Se il risultato è simile, si può scegliere di verificare il risultato con altri mezzi. Risultati incoerenti potrebbero indicare una cattiva conservazione delle strisce reattive, un campione contaminato o un malfunzionamento dell'analizzatore.

### **14. Espellere la striscia**

Tenere l'analizzatore sopra un cestino dei rifiuti in modo che la striscia sia rivolta verso l'apertura del cestino, quindi premere il pulsante di espulsione per eliminare la striscia reattiva.

Per le istruzioni sullo smaltimento, vedere pagina [53.](#page-52-3)

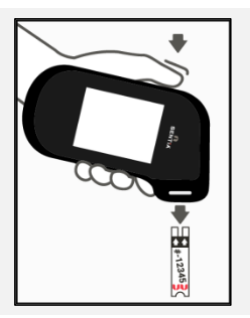

# <span id="page-26-0"></span>4. Pulire l'analizzatore

Se è necessario pulire l'analizzatore Sentia™, pulirlo con un panno umido o con un panno che non lascia pelucchi. Se un qualsiasi campione del test ha lasciato macchie o segni sulle custodie in plastica, è possibile rimuoverli utilizzando un panno leggermente imbevuto di acqua calda e sapone. Fare attenzione a che il liquido non entri direttamente nella fessura per la striscia reattiva.

### <span id="page-26-1"></span>**Perdite di liquido durante l'applicazione del campione o durante la pulizia**

L'analizzatore Sentia™ è dotato di un cappuccio protettivo per impedire che il liquido penetri nella fessura delle strisce dell'analizzatore durante l'applicazione del campione e durante la pulizia.

Se si verifica una perdita, rimuovere il cappuccio protettivo e asciugare accuratamente l'eccesso dall'interno del cappuccio. Vedere qui sotto le istruzioni visive.

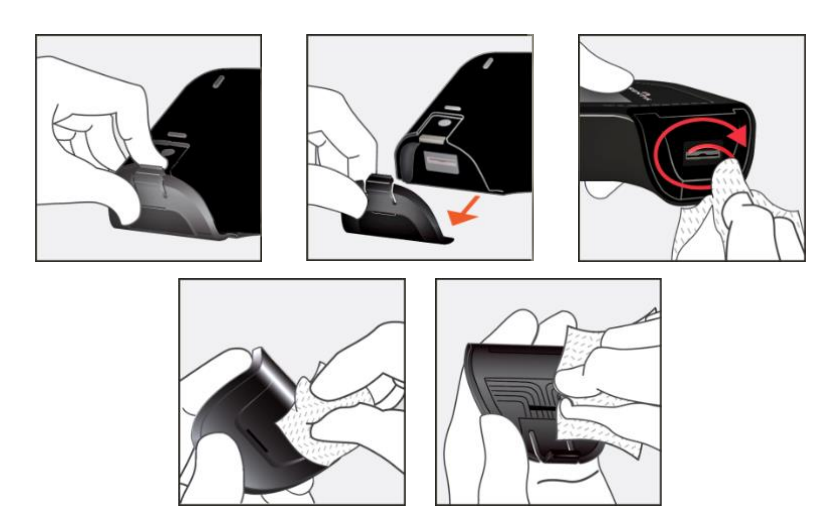

*Pulizia di perdite intorno all'ingresso del campione*

Se si sospetta che il liquido sia entrato nella fessura per strisce, asciugare accuratamente il liquido utilizzando carta assorbente che non lascia residui (come la carta da filtro per il caffè). Utilizzando ogni volta una nuova striscia di carta, inserire la carta nella fessura per strisce finché la carta non uscirà pulita.

Quando si puliscono perdite di liquido, tenere sempre la fessura della striscia rivolta verso il basso per evitare che il liquido penetri nell'analizzatore.

# <span id="page-28-0"></span>5. Cronologia risultati

L'analizzatore Sentia™ conserva un registro dei test effettuati in precedenza. Sull'analizzatore è possibile visualizzare un riepilogo di questi test (inclusi i test conclusi con un errore). È possibile memorizzare fino a mille record. Una volta raggiunta la capacità massima, un nuovo record sovrascriverà il record più vecchio. I record precedenti sull'analizzatore non possono essere modificati né eliminati.

彭

I risultati dei test sull'analizzatore possono anche venire esportati su un dispositivo esterno per venire ulteriormente elaborati o archiviati. Vedere pagina [31](#page-29-1) per ulteriori dettagli.

# <span id="page-28-1"></span>Risultati precedenti

#### <span id="page-28-2"></span>**Visualizzare i risultati dei test precedenti**

Per visualizzare i risultati dei test precedenti:

- 1. Dalla schermata **Home**, premere il pulsante *CRONOLOGIA*
- 2. I risultati precedenti sono elencati con il risultato più recente in alto. Se l'elenco continua oltre lo schermo, scorrere verso l'alto e verso il basso per visualizzare la lista
- 3. Premere un elenco di risultati per visualizzare ulteriori dettagli su quel risultato

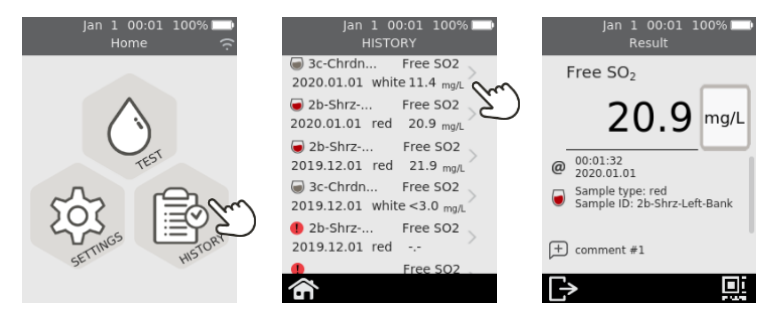

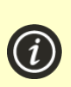

I risultati precedenti vengono salvati, anche quando l'analizzatore è spento. La parte inferiore destra della schermata Dettagli Cronologia Risultati contiene un'icona con codice QR. Se si preme questa icona verrà visualizzato un codice QR che si può scansionare per ottenere i dati dei risultati in formato JSON. Per ulteriori informazioni contattare il supporto Sentia.

#### <span id="page-29-0"></span>**Visualizzare i test precedenti che si sono conclusi con un errore**

Anche i test che si sono conclusi con un errore vengono registrati nell'elenco dei risultati. Questi test sono identificati nell'elenco dei risultati con l'icona $\bullet$ .

Per visualizzare i risultati dei test che si sono conclusi con un errore:

- 1. Dalla schermata **Home**, premere il pulsante *CRONOLOGIA*
- 2. I risultati precedenti sono elencati con il risultato più recente in alto. I test che si sono conclusi con un errore sono identificati con l'icona  $\Box$ . Se l'elenco continua oltre lo schermo, scorrere verso l'alto e verso il basso per visualizzare la lista
- 3. Toccare un elenco di risultati per visualizzare ulteriori dettagli su quel risultato. Se i dettagli si sviluppano oltre lo schermo, scorrere verso l'alto e verso il basso per visualizzarli. Per indicazioni sugli errori vedere la Sezione 7 (Risoluzione dei problemi) a pagin[a 39](#page-38-0)

<span id="page-29-1"></span>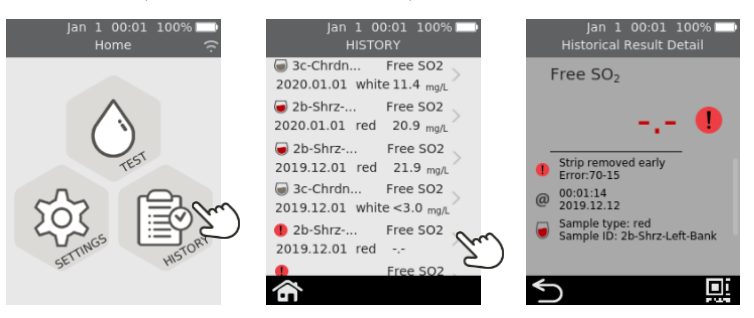

# <span id="page-30-0"></span>Esportazione dei risultati precedenti su un dispositivo esterno

I risultati dei test sull'analizzatore possono essere esportati su un dispositivo esterno in formato di testo (testo delimitato da virgole).

#### <span id="page-30-1"></span>**Attrezzatura necessaria**

- 1. L'analizzatore Sentia™ connesso a una rete wireless (vedere pagin[a 15](#page-14-0) per istruzioni)
- 2. Un dispositivo esterno connesso alla stessa rete wireless dell'analizzatore e dotato di un browser web (ad es. laptop, tablet, smartphone)

#### <span id="page-30-2"></span>**Configurazione**

Trovare l'indirizzo IP dell'analizzatore Sentia™ in questo modo:

- i. sull'analizzatore, toccare *IMPOSTAZIONI* dalla schermata **Home**,
- ii. toccare *Informazioni* sulla schermata **Impostazioni**
- iii. toccare *Informazioni di rete* sulla schermata **Informazioni** e annotare l'indirizzo IP dell'analizzatore

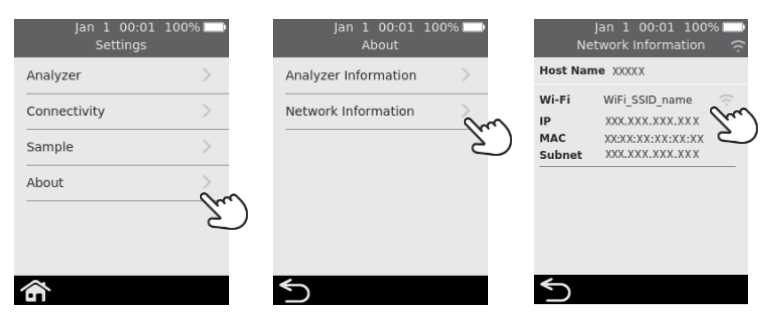

#### <span id="page-31-0"></span>**Collegamento all'analizzatore da un altro dispositivo**

1. Sul dispositivo esterno, aprire un browser e navigare all'indirizzo IP dell'analizzatore Sentia™ (vedere ["Configurazione"](#page-30-2) sopra)

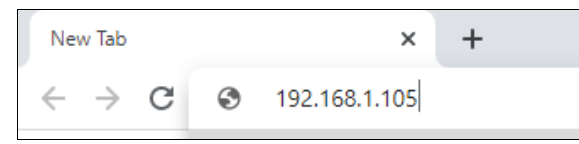

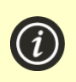

**NOTA:** Il browser potrebbe generare un avviso di sicurezza sul fatto che il sito web non è sicuro (perché l'analizzatore utilizza il protocollo http anziché il protocollo https). Ciò non rappresenta motivo di preoccupazione perché la connessione tra l'analizzatore e il dispositivo avviene all'interno della rete wireless.

2. Apparirà la schermata di accesso dell'analizzatore. Nel campo della password, inserire il numero di serie del proprio dispositivo (il numero a sei cifre che si trova sullo sportello posteriore accanto alla casella "SN") e quindi cliccare sul pulsante "Accedi".

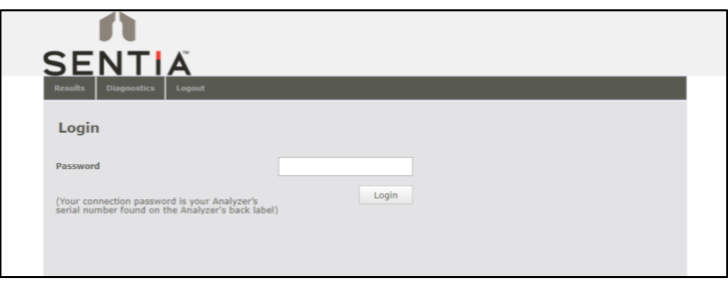

#### <span id="page-31-1"></span>**Esportare i risultati**

3. Selezionare la scheda "Risultati", quindi cliccare sul pulsante "Esportazione risultati del test..." e specificare una posizione e un nome per il file.

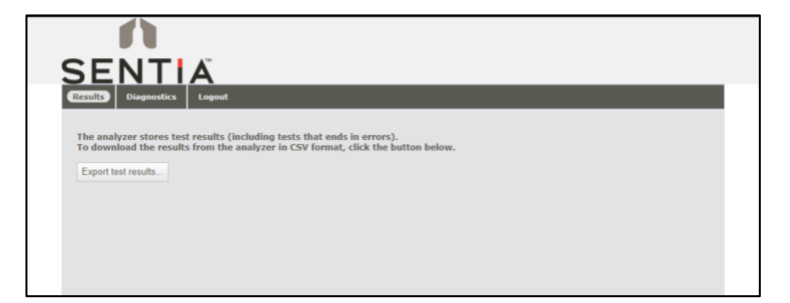

I risultati verranno esportati come file ZIP. All'interno del file ZIP ci sarà un file CSV (testo delimitato da virgole), chiamato "results\_all.csv". che contiene tutti i risultati storici dell'analizzatore. Questo file può essere aperto in qualsiasi programma di fogli di calcolo per poter facilmente filtrare, ordinare e analizzare i dati. La prima riga contiene le intestazioni di ogni colonna.

#### <span id="page-32-0"></span>**Eliminare i risultati precedenti**

- 4. Se si vogliono cancellare i risultati dal dispositivo, selezionare la scheda Diagnostica, quindi fare clic sulla scheda Ripristina.
- 5. Selezionare dal menu a discesa "Cancella record dei risultati" e quindi selezionare "Ripristina".

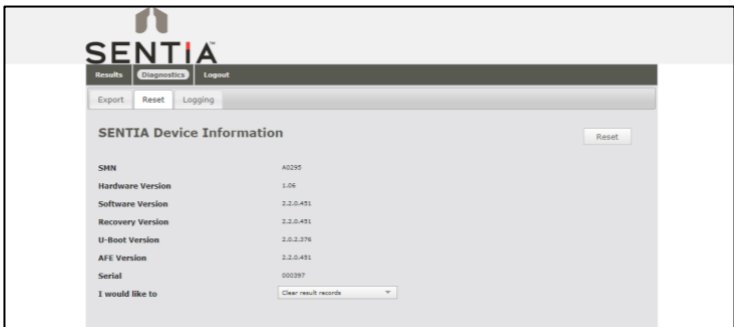

6. Al termine, cliccare su "logout" per tornare alla pagina di accesso.

Questa pagina è stata lasciata vuota di proposito.

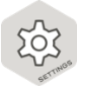

# <span id="page-34-1"></span><span id="page-34-0"></span>Impostazioni dell'analizzatore

Per regolare le impostazioni dell'analizzatore, nella schermata **Home** premere su *IMPOSTAZIONI*, quindi toccare *Analizzatore*.

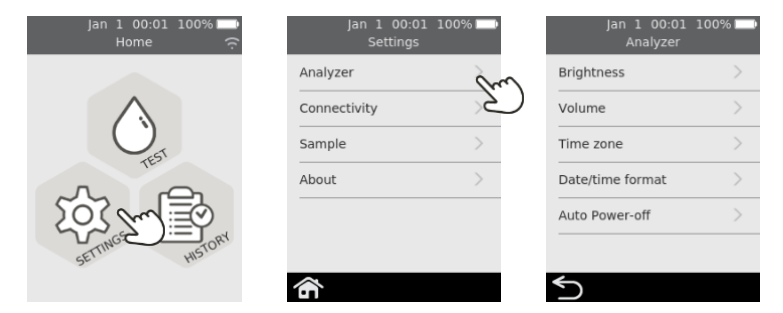

#### <span id="page-34-2"></span>**Luminosità**

La luminosità dello schermo può essere modificata. Il valore predefinito è 100%.

Premere  $\Box$  o  $\Box$  per aumentare o diminuire la luminosità dello schermo.

Premere  $\bullet$  per confermare il nuovo livello di luminosità.

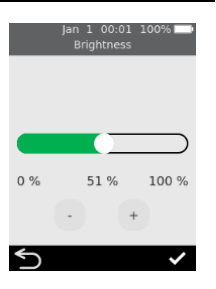

#### <span id="page-35-0"></span>**Volume del suono**

L'analizzatore emette avvisi acustici in vari momenti, per esempio quando:

- si verifica un evento chiave durante un test
- si verifica un errore o viene emesso un avviso

Premere  $\pm$  o  $\pm$  per aumentare o diminuire il volume del suono degli avvisi acustici.

Premere  $\bullet$  per confermare il nuovo livello di volume.

#### <span id="page-35-1"></span>**Fuso orario**

L'analizzatore utilizza Internet e il fuso orario dell'utente per impostare la data e l'ora. Per impostare la propria regione e area secondaria, scorrere verso l'alto o verso il basso per visualizzare l'elenco, selezionare la regione e l'area secondaria, quindi premere  $\bullet$  per confermare i dettagli.

Vedere pagina [14](#page-13-0) per ulteriori dettagli.

#### <span id="page-35-2"></span>**Formato data e ora**

Il formato della data può essere impostato su una delle due opzioni mostrate.

Il formato dell'ora può essere impostato su 12 o 24 ore.

Premere  $\bullet$  per accettare il formato di data e ora.

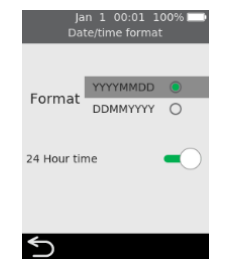

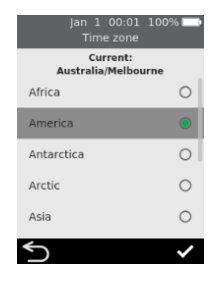

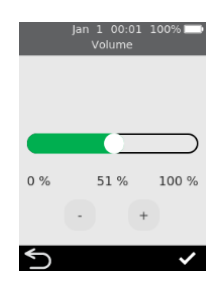

<span id="page-36-0"></span>Si può configurare l'analizzatore perché si spenga automaticamente dopo un periodo di inattività. Si può disattivare questa funzione selezionando "Mai".

Per configurare lo spegnimento automatico, selezionare il valore desiderato, quindi premere  $\bullet$ 

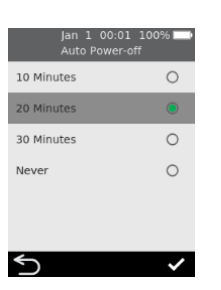

### <span id="page-36-1"></span>Connettività (rete wireless)

### <span id="page-36-2"></span>**Impostazioni Wi-Fi (wireless)**

Ogni 3 mesi circa l'analizzatore va collegato a una rete wireless perché deve ottenere periodicamente da Internet i dati di calibrazione delle strisce. Vedere pagina [15](#page-14-0) per istruzioni su come connettersi a una rete wireless.

### <span id="page-36-3"></span>Impostazioni campione

Per controllare se l'analizzatore richiede un ID campione durante un test (vedere pagina [22\)](#page-21-0), dalla schermata **Home** selezionare IMPOSTAZIONI e poi:

- 1. Selezionare *Campione* per passare alla schermata **Impostazioni campione**
- 2. Attivare (o disattivare) *Acquisire l'ID del campione*
- $3.$  Premere **per confermare la selezione**

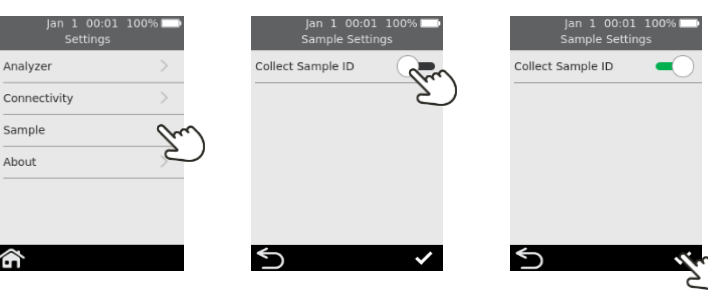

# <span id="page-37-0"></span>Informazioni

#### <span id="page-37-1"></span>**Informazioni sull'analizzatore**

Le informazioni sull'analizzatore, come il numero di serie e la versione del software, si possono trovare selezionando *IMPOSTAZIONI* nella schermata **Home**, quindi *Informazioni*, e poi *Informazioni sull'analizzatore*.

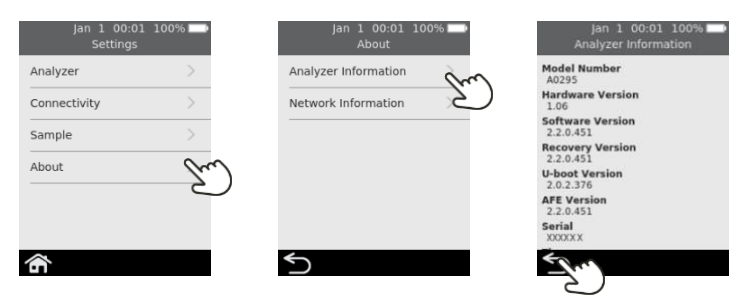

#### <span id="page-37-2"></span>**Informazioni sulla rete**

Le informazioni sulla connessione di rete wireless, come l'indirizzo IP e l'indirizzo MAC, si possono trovare selezionando *IMPOSTAZIONI* nella schermata **Home**, quindi *Informazioni*, e poi *Informazioni sulla rete*.

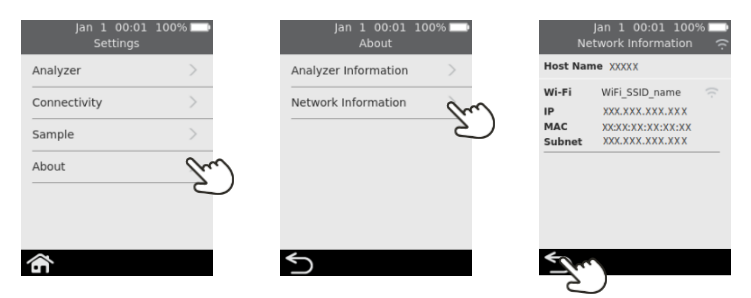

# <span id="page-38-0"></span>7. Risoluzione dei problemi

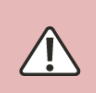

L'assistenza, le riparazioni e le modifiche devono essere eseguite da soggetti espressamente autorizzati da Universal Biosensors. Assistenza, riparazioni e modifiche eseguite da soggetti non autorizzati renderanno nulla la garanzia.

### <span id="page-38-1"></span>Risoluzione dei problemi generali

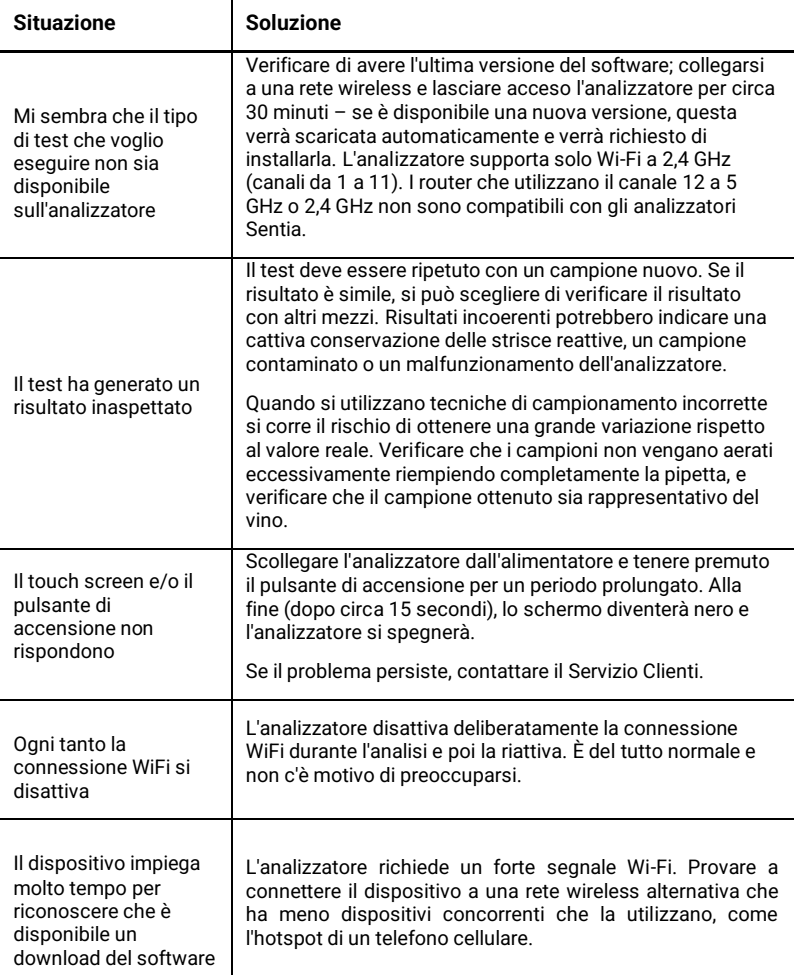

### <span id="page-39-0"></span>Messaggi di avviso e di errore

Avvisi ed errori sono elencati di seguito in ordine numerico. Per trovare il numero di avviso o di errore, controllare l'area sotto il testo AVVISO o ERRORE nella metà superiore dello schermo.

Se viene mostrato un avviso o un errore dipende dalla situazione:

- Gli **avvisi** informano su qualcosa che deve essere corretto prima che un processo possa continuare
- Gli **errori** informano di un problema non risolvibile (ad es. un problema che richiede il riavvio del test con una nuova striscia)

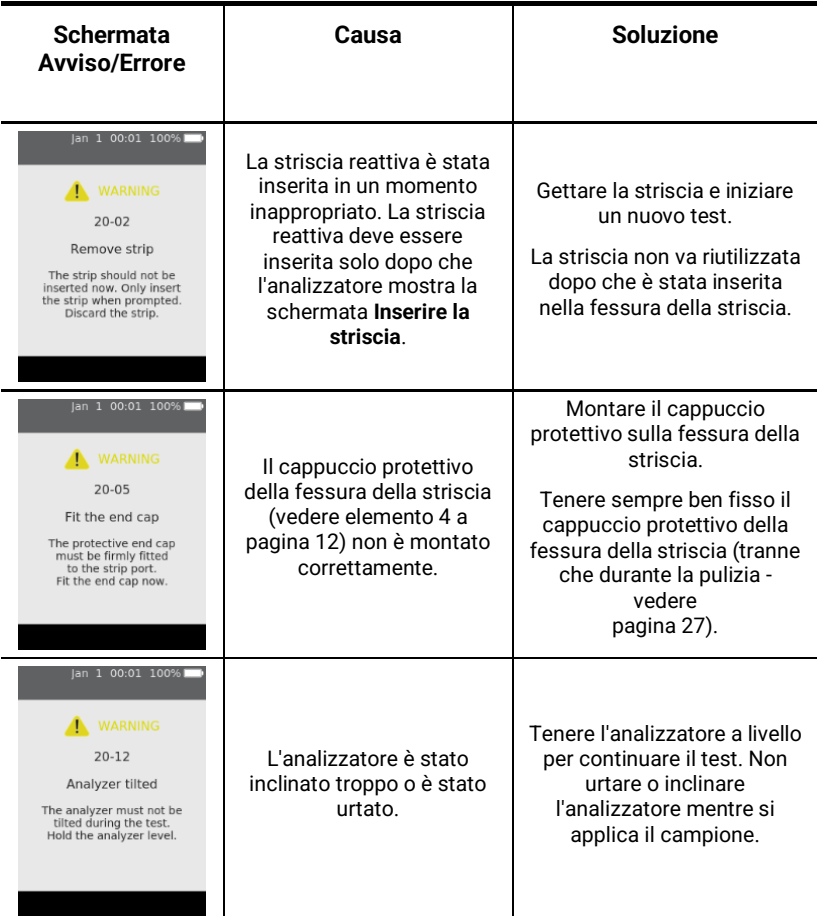

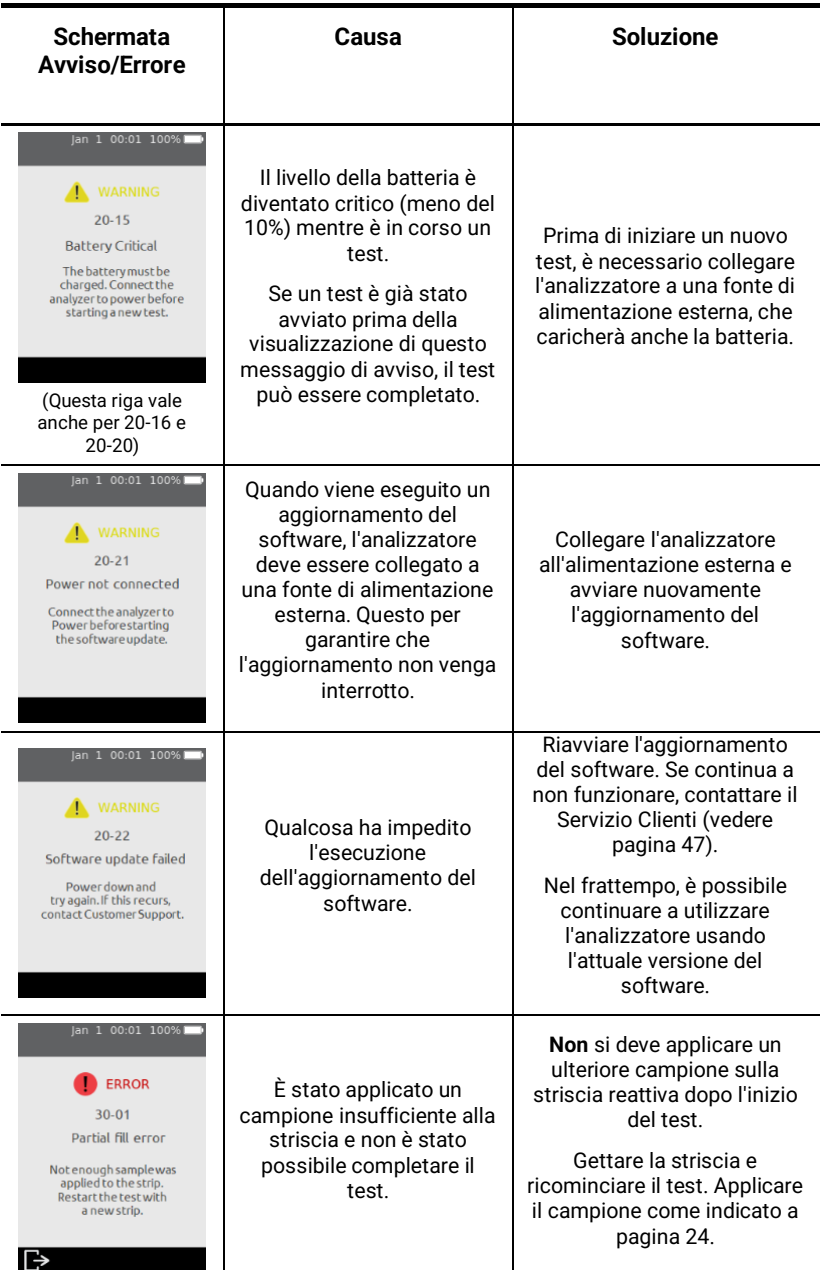

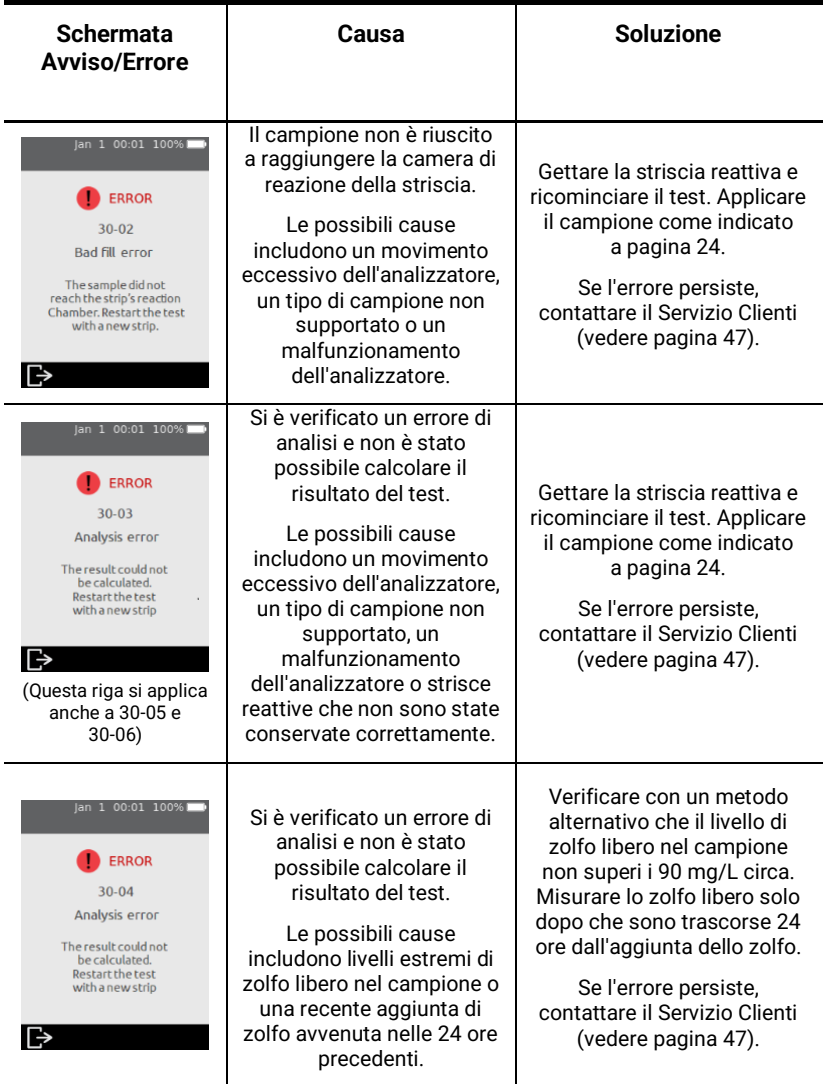

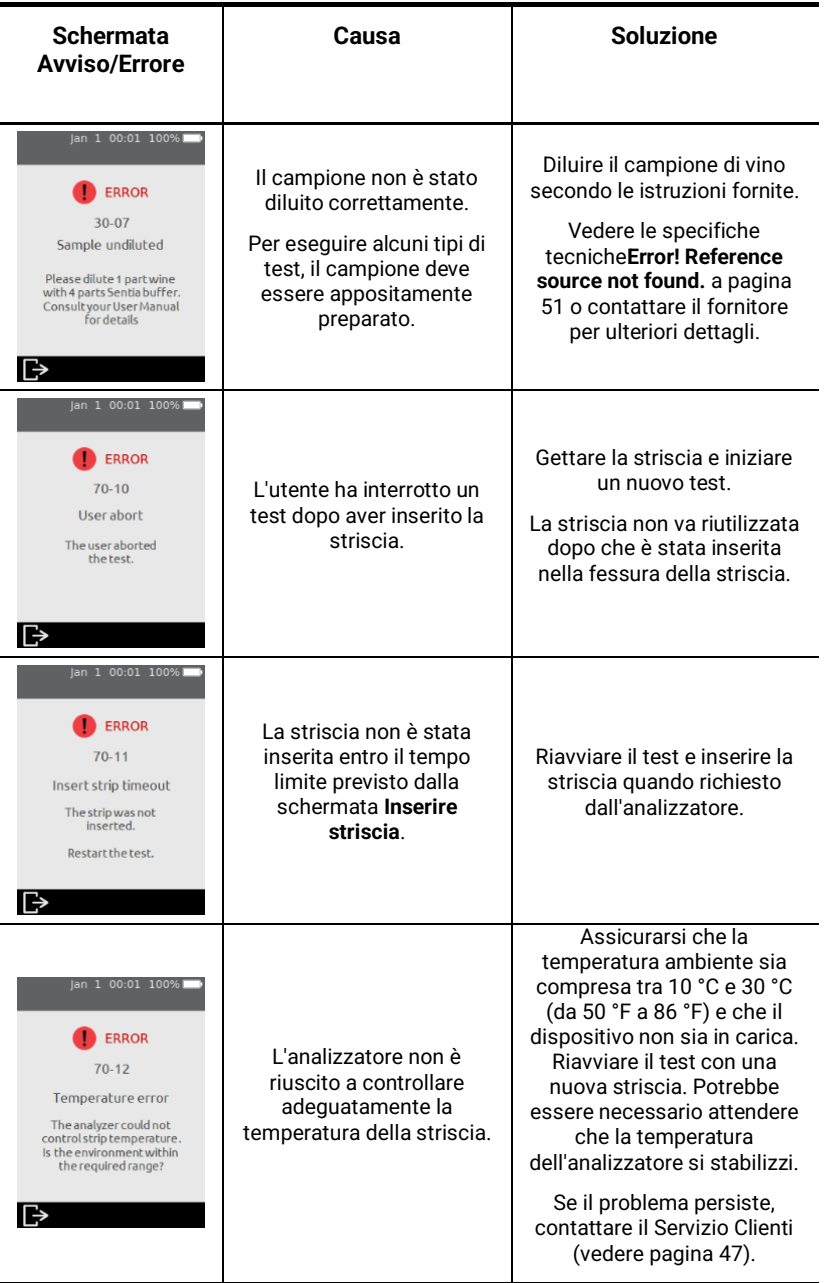

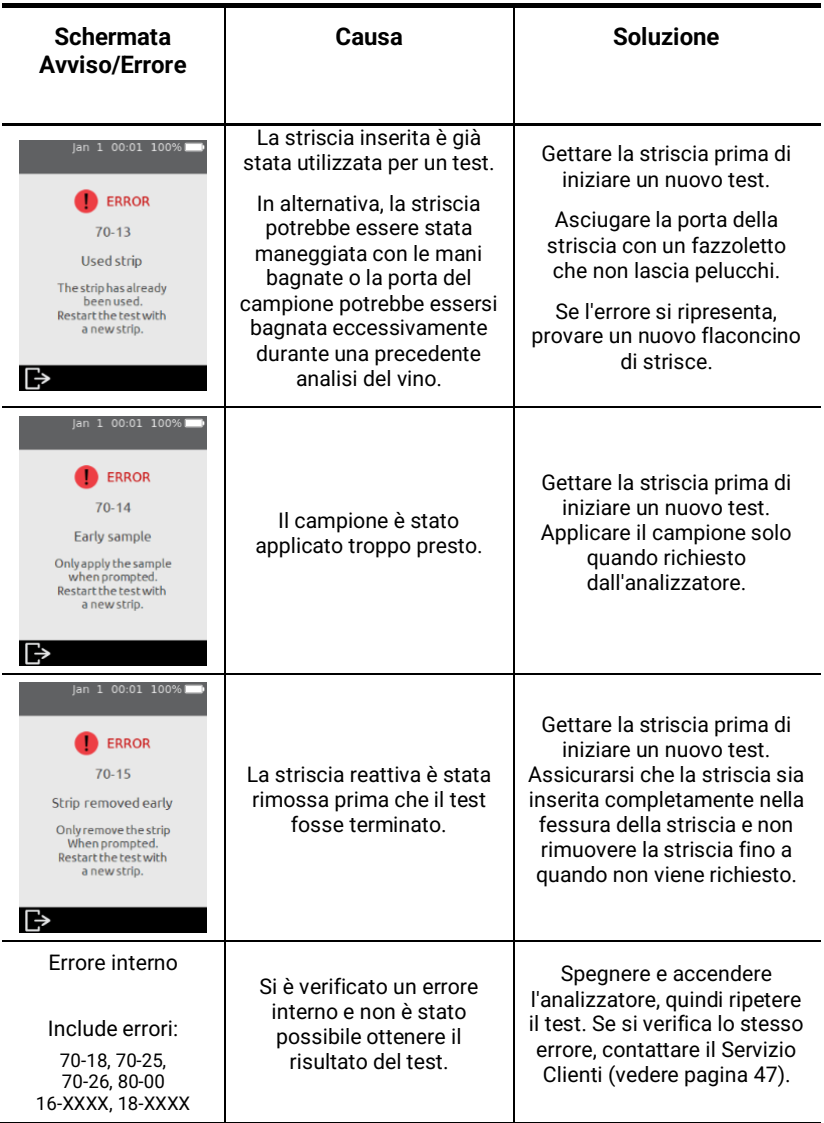

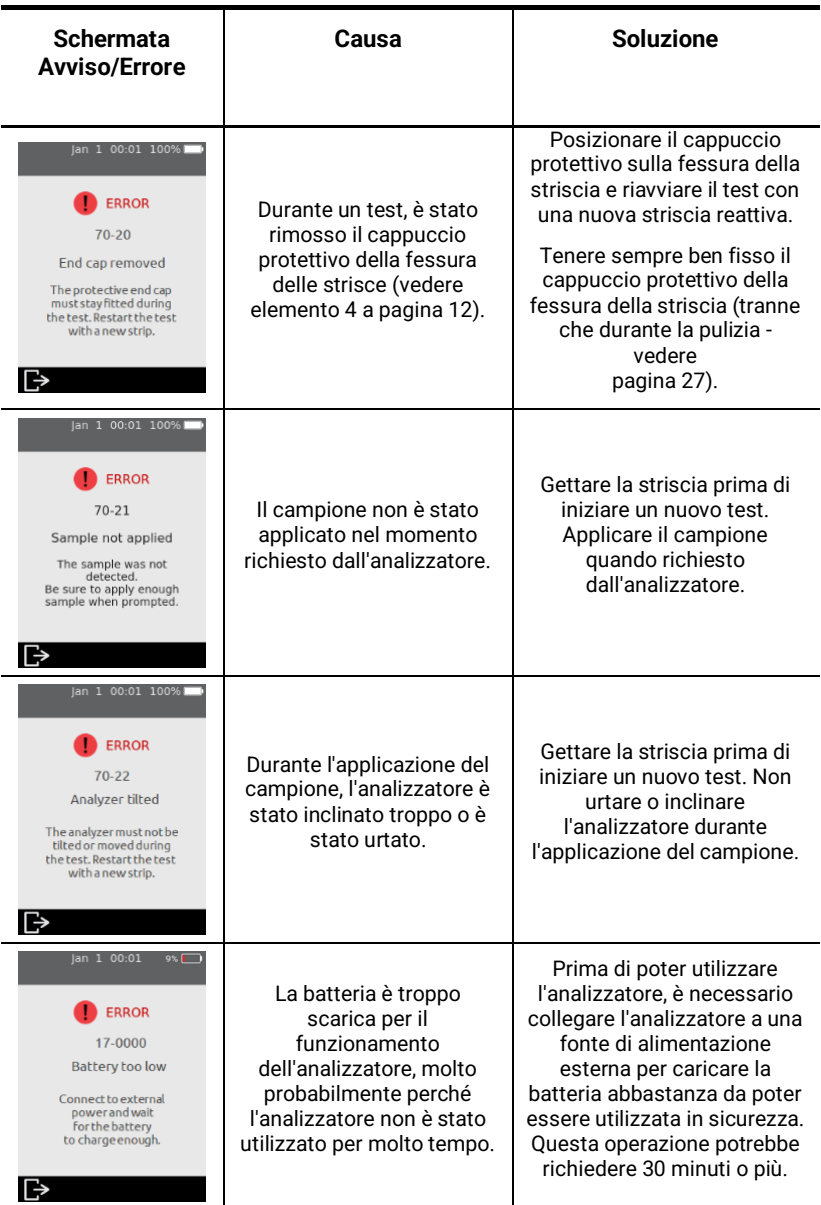

Questa pagina è stata lasciata vuota di proposito.

# <span id="page-46-0"></span>8. Servizio Clienti

Per domande senza risposta o se il sistema Sentia™ continua a non funzionare come previsto dopo aver provato le varie opzioni di risoluzione dei problemi elencate nella Sezione [7,](#page-38-0) contattare il distributore autorizzato o il rappresentante di vendita diretta (vedere [https://www.universalbiosensors.com/products/sentia/\)](https://www.universalbiosensors.com/products/sentia/).

# <span id="page-46-1"></span>Dettagli per l'ordine

Per pezzi di ricambio o materiali di consumo, contattare il distributore autorizzato o il rappresentante di vendita diretta (vedere [https://www.universalbiosensors.com/products/sentia/\)](https://www.universalbiosensors.com/products/sentia/).

# <span id="page-46-2"></span>Aggiornamenti software

L'analizzatore verificherà la presenza di aggiornamenti software ogni volta che è connesso a Internet (tramite Wi-Fi). Se è disponibile un aggiornamento software, l'analizzatore chiederà l'autorizzazione prima di eseguire l'aggiornamento, che dovrebbe essere fatto il prima possibile. Per completare il download bisogna collegare il dispositivo all'alimentazione.

Un'icona sulla schermata iniziale avviserà ogni volta che un aggiornamento software è pronto per l'installazione (vedere sotto).

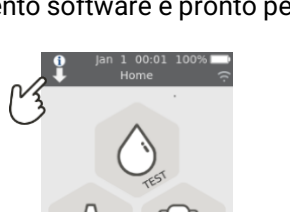

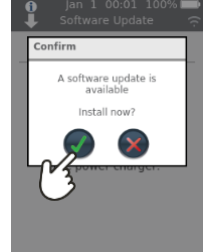

Questa pagina è stata lasciata vuota di proposito.

# <span id="page-48-0"></span>9. Appendici

### <span id="page-48-1"></span>Abbreviazioni e termini

In questa guida vengono utilizzati i seguenti termini e abbreviazioni:

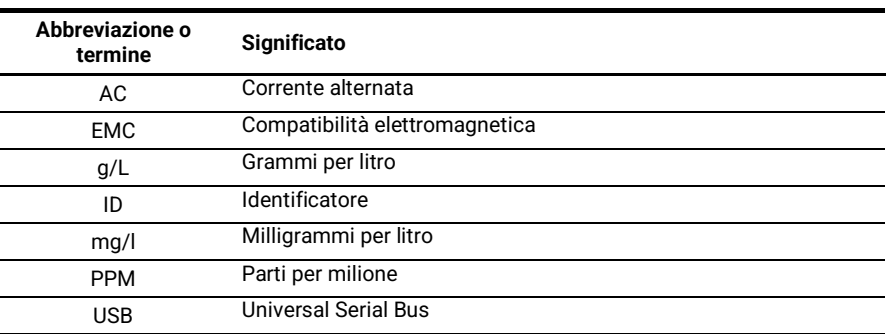

### <span id="page-48-2"></span>Etichette e simboli

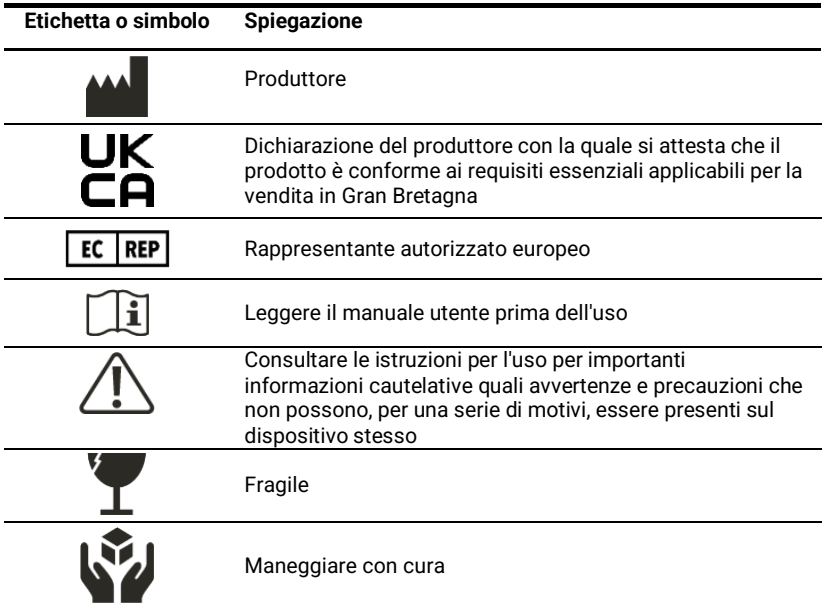

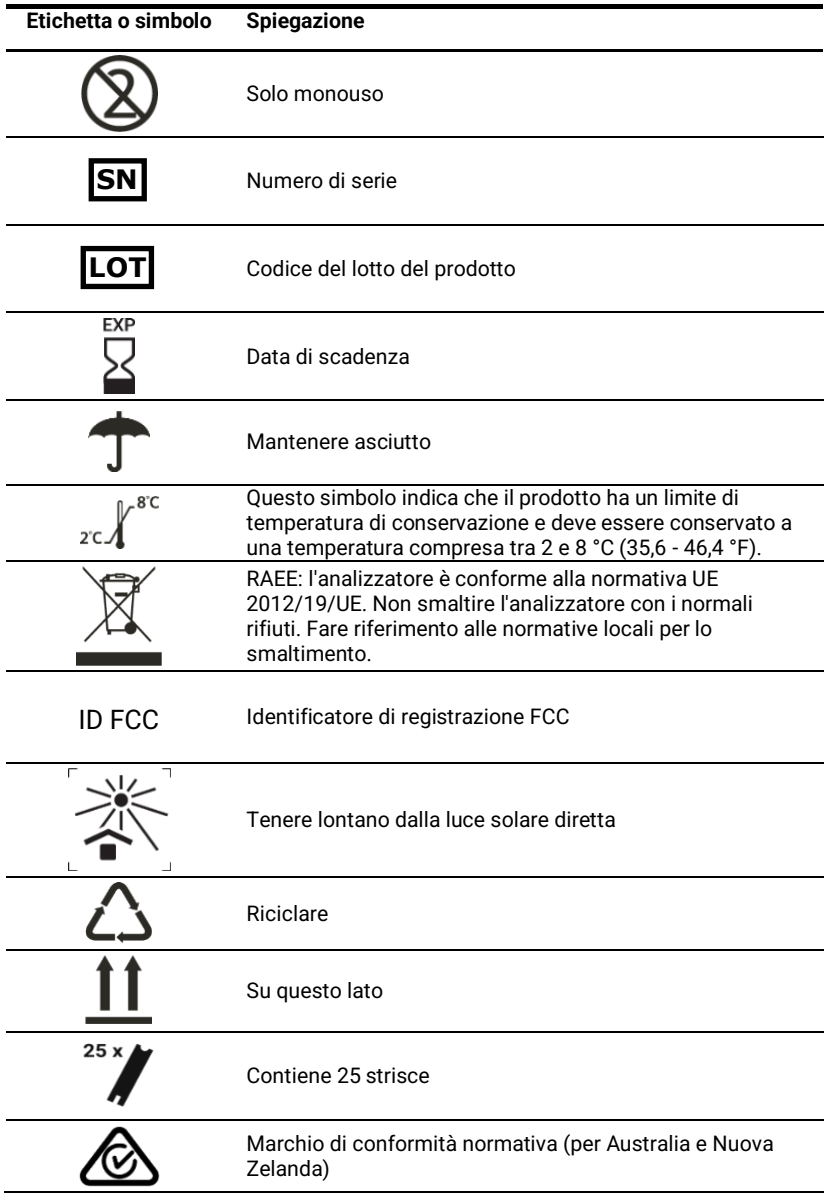

# <span id="page-50-0"></span>Specifiche tecniche

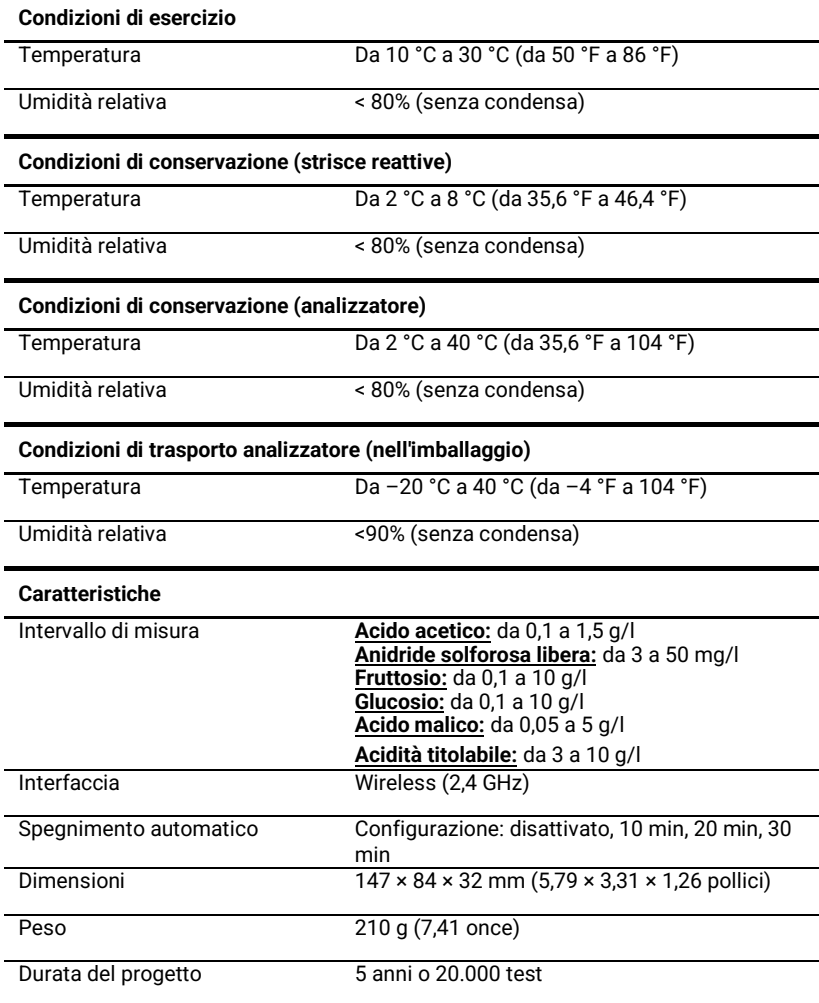

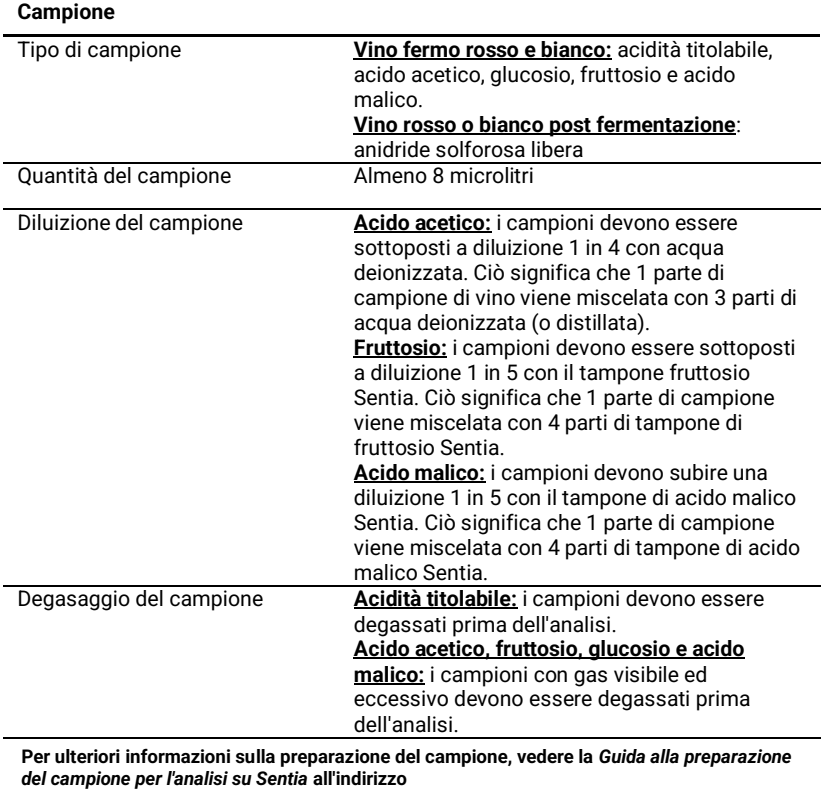

<https://www.universalbiosensors.com/products/sentia/resources/>

# <span id="page-52-0"></span>Note legali

#### <span id="page-52-1"></span>**Licenze software**

L'analizzatore Sentia™ utilizza software proprietario, di terze parti e open source. I dettagli delle licenze sono disponibili all'indirizzo: [https://www.universalbiosensors.com/Modified-Third-](https://www.universalbiosensors.com/Modified-Third-Party-Software.aspx)[Party-Software.aspx](https://www.universalbiosensors.com/Modified-Third-Party-Software.aspx)

L'uso dell'analizzatore Sentia™ è soggetto ai termini di tali licenze.

### <span id="page-52-2"></span>**Smaltire l'analizzatore Sentia™**

<span id="page-52-3"></span>**Smaltire le strisce reattive Sentia™**

L'analizzatore non va smaltito con i rifiuti generici. Contattare il distributore locale e/o le autorità locali per istruzioni sullo smaltimento dell'analizzatore. Attenersi sempre alle procedure e linee guida locali per lo smaltimento di rifiuti elettrici, elettronici e pericolosi.

Nella maggior parte delle regioni, le strisce reattive Sentia™ (e il flaconcino in cui sono inserite) si possono smaltire con la spazzatura indifferenziata. È necessario assicurarsi che le strisce reattive siano confezionate separatamente.

Verificare con le autorità locali eventuali istruzioni speciali applicabili nella propria giurisdizione.

### <span id="page-52-4"></span>**Direttiva sulle apparecchiature radio dell'Unione Europea**

Con la presente, Universal Biosensors dichiara che questa apparecchiatura radio (del tipo "Strumento di analisi chimica") è conforme alla Direttiva 2014/53/UE.

Per visualizzare il testo completo della dichiarazione di conformità UE, contattare il fornitore locale. I dettagli sul proprio fornitore locale si trovano sul nostro sito Web all'indirizzo <https://www.universalbiosensors.com/products/sentia/distributors/>

### <span id="page-52-5"></span>**Dichiarazione di conformità per il Regno Unito**

Con la presente, Universal Biosensors dichiara che questa apparecchiatura radio (del tipo "Strumento di analisi chimica") è conforme ai requisiti legali in merito.

Per visualizzare il testo completo della dichiarazione del Regno Unito, contattare il proprio fornitore locale. I dettagli sul proprio fornitore locale si trovano sul nostro sito Web all'indirizz[o https://www.universalbiosensors.com/products/sentia/distributors/](https://www.universalbiosensors.com/products/sentia/distributors/)

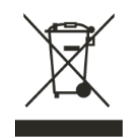

#### <span id="page-53-0"></span>**Emissioni radio e compatibilità elettromagnetica**

#### **Dichiarazione di conformità FCC**

Questo dispositivo è conforme alla parte 15 delle norme FCC. Il funzionamento è soggetto alle due condizioni seguenti:

(1) questo dispositivo non può causare interferenze dannose e (2) questo dispositivo deve accettare qualsiasi interferenza ricevuta, incluse le interferenze che potrebbero causare un funzionamento indesiderato.

ATTENZIONE: Il concessionario non è responsabile di eventuali cambiamenti o modifiche non espressamente approvati dalla parte competente per la conformità. Tali modifiche potrebbero annullare l'autorizzazione dell'utente a utilizzare l'apparecchiatura.

NOTA: questa apparecchiatura è stata testata ed è risultata conforme ai limiti per un dispositivo digitale di Classe B, ai sensi della parte 15 delle norme FCC. Questi limiti sono progettati per fornire una protezione ragionevole contro interferenze dannose in un'installazione residenziale. Questa apparecchiatura genera, utilizza e può irradiare energia a radiofrequenza e, se non installata e utilizzata secondo le istruzioni, può causare interferenze dannose alle comunicazioni radio. Tuttavia, non vi è alcuna garanzia che non si verificheranno interferenze in una particolare installazione. Se questa apparecchiatura causa interferenze dannose alla ricezione radiofonica o televisiva, che possono essere determinate accendendo e spegnendo l'apparecchiatura, l'utente è invitato a cercare di correggere l'interferenza adottando una o più delle seguenti misure:

- Riorientare o riposizionare l'antenna ricevente.

- Aumentare la distanza tra l'apparecchiatura e il ricevitore.

- Collegare l'apparecchiatura a una presa su un circuito diverso da quello a cui è collegato il ricevitore.

- Consultare il rivenditore o un tecnico radio/TV esperto per assistenza.

Questa apparecchiatura è stata testata e soddisfa i limiti applicabili per l'esposizione alle radiofrequenze (RF) come dispositivo portatile secondo i requisiti indicati in CFR 47 Sezioni 2.1093.

#### **Dichiarazione di conformità canadese**

Questo dispositivo contiene trasmettitori/ricevitori esenti da licenza conformi agli RSS esenti da licenza di Innovation, Science and Economic Development Canada. Il funzionamento è soggetto alle due condizioni seguenti:

(1) Questo dispositivo non può causare interferenze.

(2) Questo dispositivo deve accettare qualsiasi interferenza, comprese le interferenze che potrebbero causare un funzionamento indesiderato del dispositivo.

L'émetteur/récepteur exempt de licence contenu dans le présent appareil est conforme aux CNR d'Innovation, Sciences et Développement économique Canada applicables aux appareils radio exempts de licence. L'exploitation est autorisée aux deux conditions suivantes :

1) L'appareil ne doit pas produire de brouillage;

2) L'appareil doit accepter tout brouillage radioélectrique subi, même si le brouillage est susceptible d'en compromettre le fonctionnement.

NOTA: questa apparecchiatura è conforme ai limiti di esposizione alle radiazioni RSS-102. Questa apparecchiatura è stata testata ed è risultata conforme per l'uso sicuro come prodotto portatile.

REMARQUE: Cet équipement est conforme aux limites d'exposition aux radiations RSS-102 établies pour un environnement non contrôlé. Cet équipement a été testé et jugé conforme pour une utilisation en tant que produit portable.

#### <span id="page-54-0"></span>**Analizzatore Sentia™ – Garanzia**

I nostri prodotti sono dotati di garanzie che non possono essere escluse ai sensi della Australian Consumer Law ("garanzie dei consumatori"). Hai diritto alla sostituzione o al rimborso per un guasto grave e al risarcimento per qualsiasi altra perdita o danno ragionevolmente prevedibile. Hai anche il diritto di far riparare o sostituire la merce se la merce non è di qualità accettabile e il guasto non costituisce un guasto grave. **Periodo di garanzia**

Oltre alle garanzie per i consumatori, Universal Biosensors Pty Ltd ("UBS") garantisce che questo prodotto funzionerà sostanzialmente in conformità con le specifiche pubblicate da UBS, se soggetto a un utilizzo normale, corretto e previsto da parte di personale adeguatamente formato, per un periodo di dodici (12) mesi dalla data di spedizione al cliente. Lampade, fusibili, lampadine e altri articoli di consumo sono espressamente esclusi dalla Garanzia. Il periodo di garanzia per le parti di ricambio di questo prodotto è di tre (3) mesi dalla data di spedizione al cliente. UBS non garantisce che il funzionamento di questo prodotto sarà ininterrotto, senza anomalie o che non produrrà qualche risultato particolare.

La Garanzia è concessa solo al cliente originale e, soggetta alla legge applicabile, non è cedibile né trasferibile.

#### **Risarcimento**

#### **Come usufruire della garanzia**

La Garanzia viene fornita alla condizione espressa che, se il cliente desidera presentare un reclamo ai sensi della Garanzia, durante il Periodo di garanzia deve notificare a UBS (utilizzando i dettagli di contatto qui di seguito) il reclamo per iscritto immediatamente dopo la scoperta di qualsiasi presunto difetto. Il cliente deve quindi inviare il prodotto a proprie spese prepagate (DDP - come definito negli INCOTERMS 2010) presso una sede designata da UBS. Tutte le richieste di riparazione, sostituzione o revisione, richieste ai sensi della Garanzia durante il Periodo di garanzia, devono essere conformi alla procedura di restituzione della merce di UBS, come specificato o modificato di volta in volta da UBS. Questa procedura verrà notificata al cliente dopo aver ricevuto la richiesta di garanzia.

Se UBS rileva che il prodotto non è conforme alla Garanzia, verrà riparato o sostituito, a esclusiva discrezione di UBS, in modo da far funzionare il prodotto in conformità con la Garanzia. Le parti di ricambio utilizzate possono (in base alla legge applicabile) essere nuove o rinnovate, a discrezione di UBS. Tutti i componenti sostituiti diventano proprietà di UBS.

Se UBS determina che il prodotto per il quale il cliente ha presentato un reclamo a UBS in virtù della Garanzia è conforme alla Garanzia, il cliente dovrà, prima della restituzione del prodotto, pagare o rimborsare UBS per tutti i costi di indagine e risposta alla richiesta di Garanzia e per la restituzione del prodotto al cliente, alle tariffe UBS vigenti per il tempo e i materiali. Se UBS fornisce servizi di riparazione o parti di ricambio che non sono coperti dalla Garanzia, il cliente dovrà pagare a UBS i relativi costi alle tariffe UBS vigenti per il tempo e i materiali.

#### **Diritto dei consumatori**

La Garanzia viene offerta in aggiunta a, e non pregiudica, altri diritti e rimedi a disposizione del cliente in base alla legge.

#### **Esclusioni dalla garanzia**

QUALSIASI INSTALLAZIONE, MANUTENZIONE, RIPARAZIONE, ASSISTENZA, TRASFERIMENTO, MODIFICA O ALTERAZIONE O ALTRA MANOMISSIONE DI QUESTO PRODOTTO ESEGUITA DA QUALSIASI PERSONA O ENTITÀ DIVERSA DA UBS SENZA PREVIA AUTORIZZAZIONE SCRITTA DI UBS O QUALSIASI USO DI PARTI DI RICAMBIO NON FORNITE DA UBS, ANNULLERÀ IMMEDIATAMENTE LA GARANZIA RELATIVA A QUESTO PRODOTTO.

IN NESSUN CASO UBS HA ALCUN OBBLIGO AI SENSI DELLA GARANZIA SE UN DIFETTO IN QUESTO PRODOTTO È, IN TUTTO O IN PARTE, IL RISULTATO DI (1) NORMALE USURA, (2) INCIDENTE, DISASTRO O EVENTO DI FORZA MAGGIORE, (3 ) USO IMPROPRIO, ERRORE O NEGLIGENZA DA PARTE DEL CLIENTE, (4) UTILIZZO DEL PRODOTTO IN UN MODO PER CUI NON È STATO PROGETTATO, (5) CAUSE ESTERNE AL PRODOTTO COME, A SOLO TITOLO DI ESEMPIO, INTERRUZIONE DI CORRENTE O SBALZI DI TENSIONE, (6) CONSERVAZIONE INADEGUATA DEL PRODOTTO, (7) INSTALLAZIONE NON CORRETTA DEL PRODOTTO O MANCANZA DI MANUTENZIONE PERIODICA E ADEGUATA, (8) QUALSIASI ROTTURA DEL VETRO, O (9) USO DEL PRODOTTO IN COMBINAZIONE CON PRODOTTI O SOFTWARE NON FORNITI DA UBS. L'OBBLIGO CREATO DALLA GARANZIA DI RIPARARE O SOSTITUIRE QUESTO PRODOTTO SARÀ L'UNICO RIMEDIO DEL CLIENTE AI SENSI DELLA GARANZIA**.** AD ECCEZIONE DI QUANTO ESPRESSAMENTE PREVISTO DALLA GARANZIA, NELLA MISURA CONSENTITA DALLA LEGGE UBS DECLINA OGNI GARANZIA, SIA ESSA ESPRESSA O IMPLICITA, ORALE O SCRITTA, IN RELAZIONE A QUESTO PRODOTTO, INCLUSE, SENZA LIMITAZIONE, TUTTE LE GARANZIE IMPLICITE DI COMMERCIABILITÀ O IDONEITÀ PER QUALSIASI SCOPO PARTICOLARE.

#### **Contatti**

Gli utenti possono contattarci tramite il distributore locale. I dettagli sul proprio fornitore locale si trovano sul nostro sito Web all'indirizzo <https://www.universalbiosensors.com/products/sentia/distributors/>

### 57

10. Indice 5710. Indice

# <span id="page-56-0"></span>10. Indice

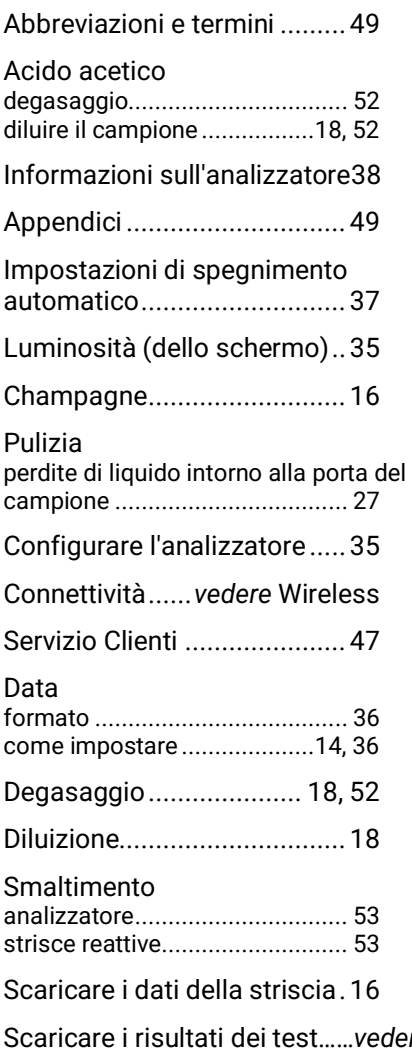

Scaricare i risultati dei test……*vedere* Risultati del test: esportazione

Errori

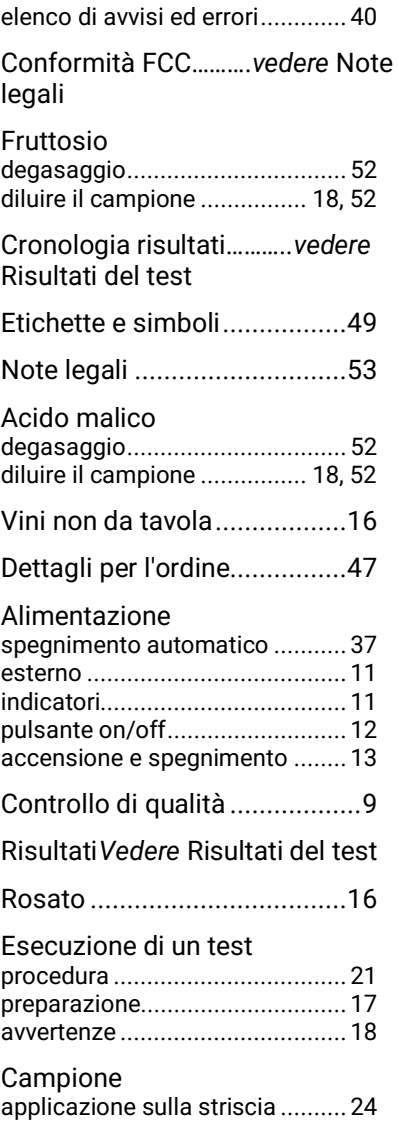

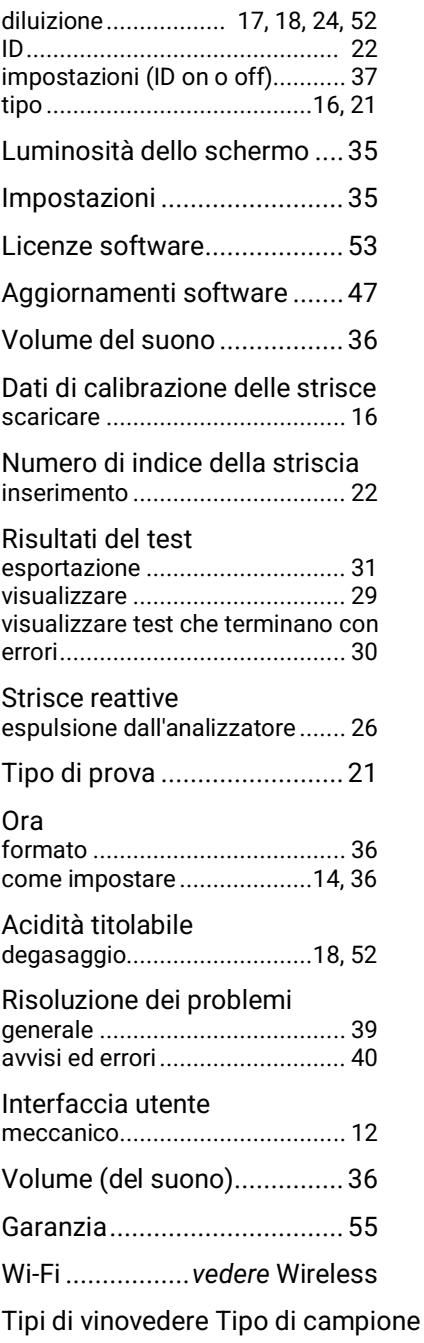

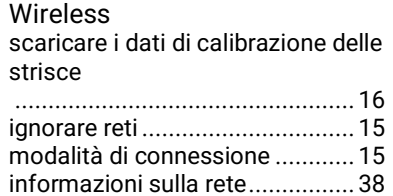

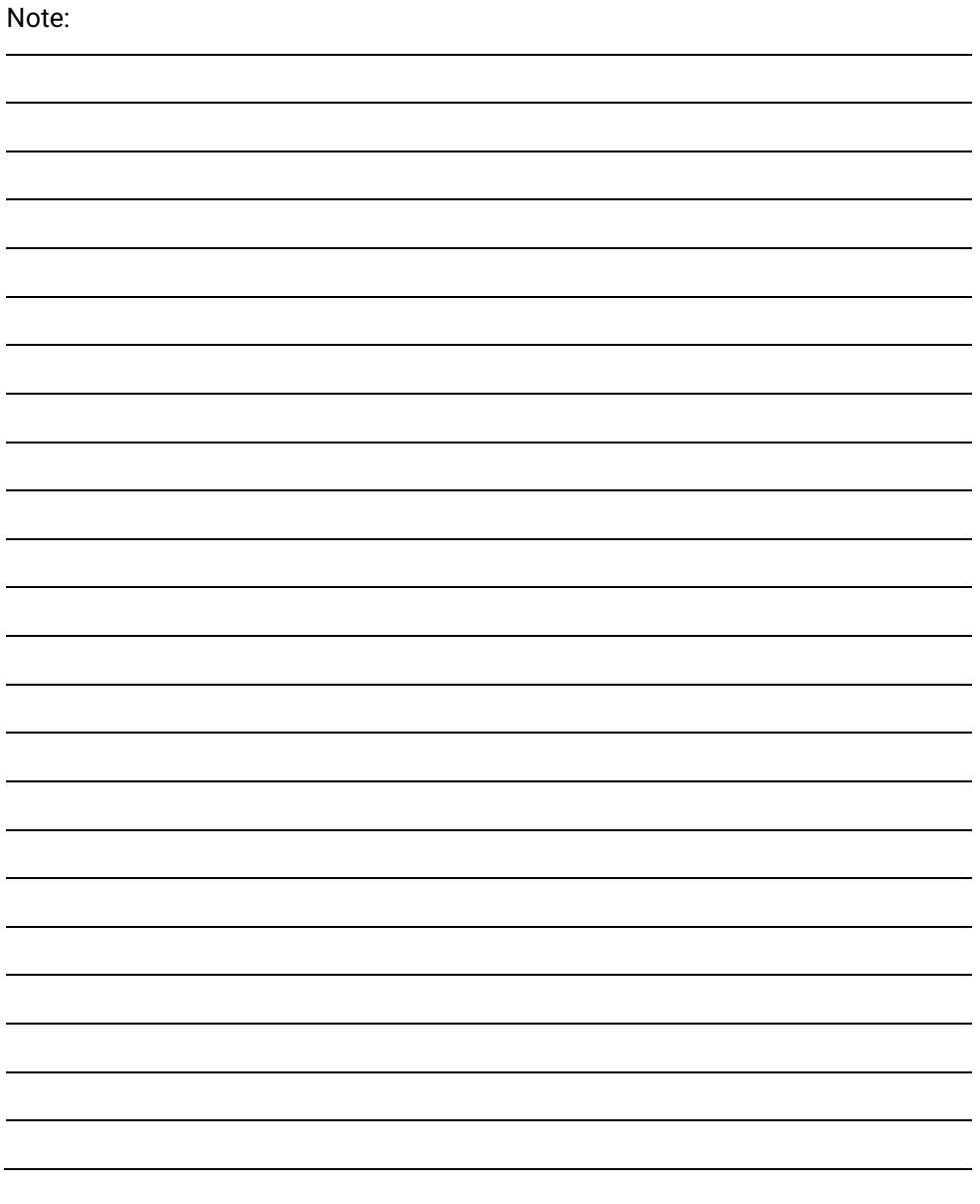

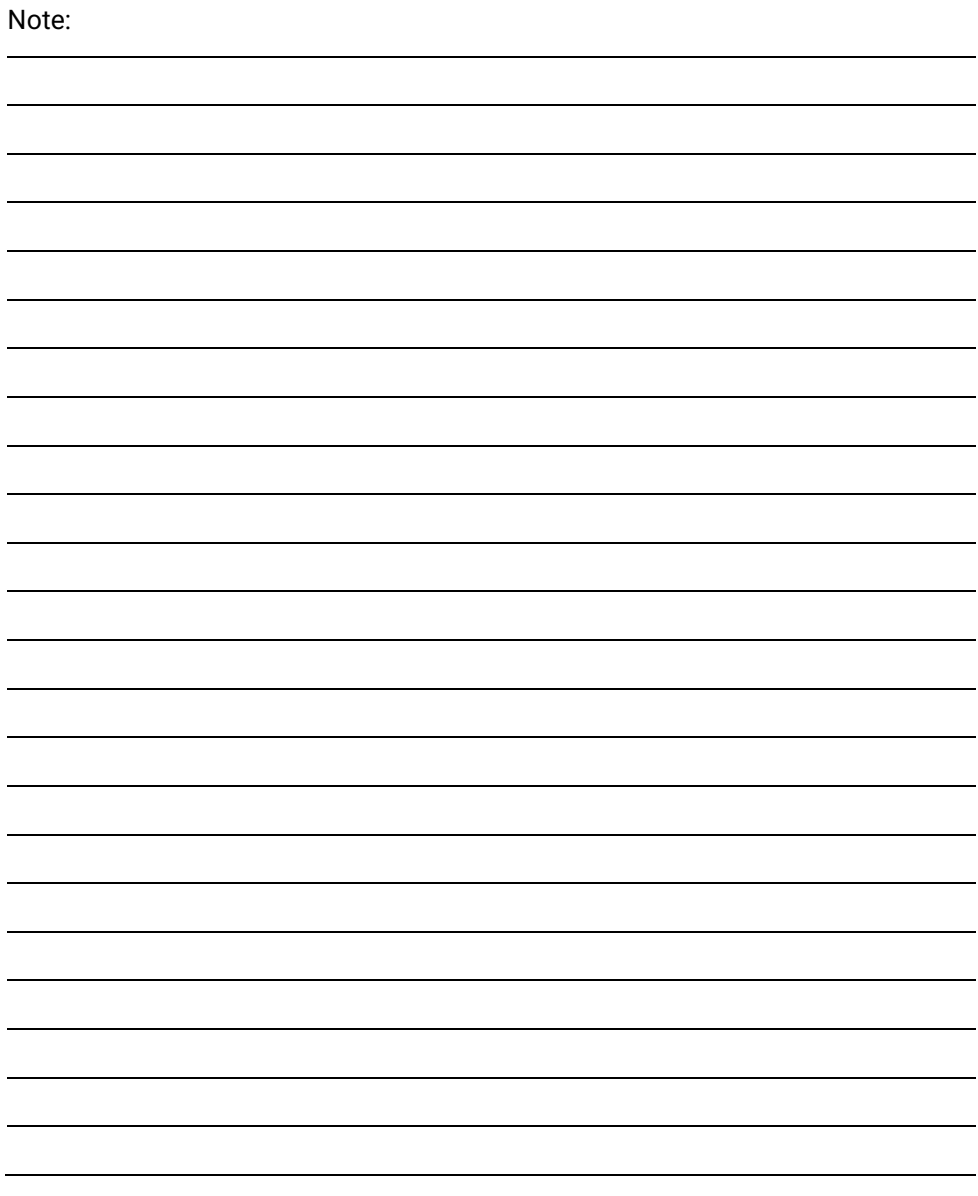

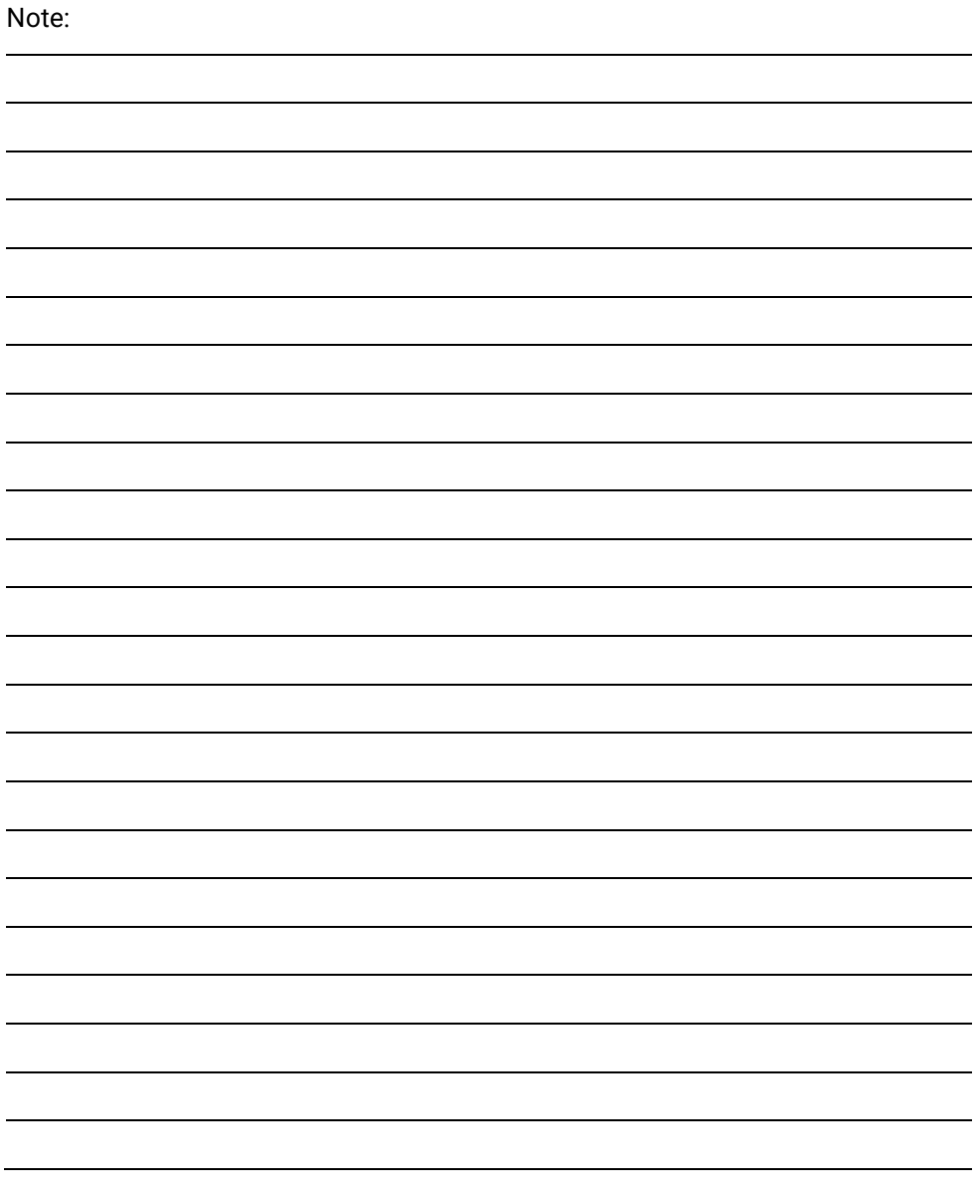

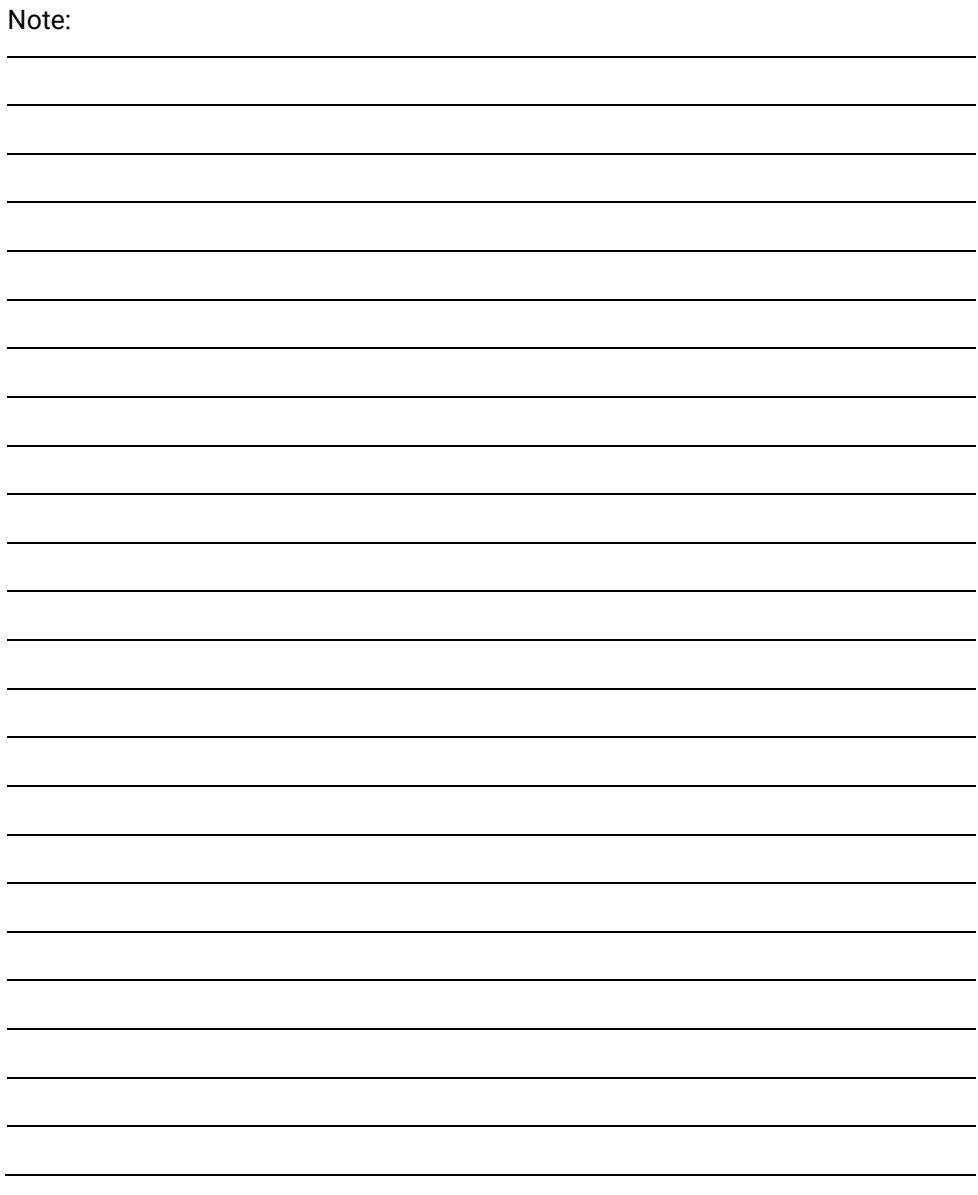

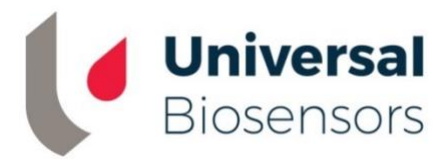

Stampato in Cina

Prodotto e progettato da

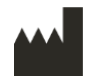

Universal Biosensors Pty Ltd 1 Corporate Avenue, Rowville, 3178, Victoria Australia

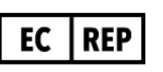

**Rappresentante autorizzato UE:**  Obelis S.A Bd. General Wahis, 53. 1030 Bruxelles, Belgio

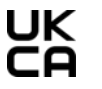

**Rappresentante autorizzato per il Regno Unito:**  Obelis UK Sandford Gate East Point Business Park Oxford, OX4 6LB Regno Unito

[www.universalbiosensors.com/products/sentia/](http://www.universalbiosensors.com/products/sentia/)

79003 Rev3.2 (20230322)